REPRAPBCN

# MANUAL SLIC3R

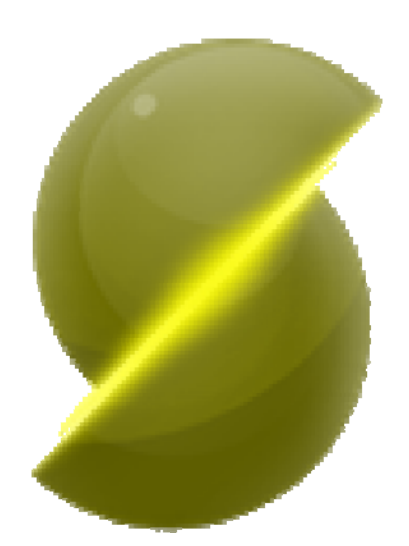

## **Introducción:**

La intención del manual es proporcionar al usuario los conceptos básicos de la creación y manipulación de g‐codes.

En este manual se explican los parámetros esenciales del programa Slic3r, así como trucos y consejos que pueden hacer que una impresión reluzca o que falle. El dominio del software Slic3r es importante, ya que de él dependen la mayoría de parámetros de nuestra maquina y extrusor, así como las capacidades de la misma. Aquí se podrán definir alturas de capa, velocidades y demás parámetros de nuestra futura pieza, y de él dependerán también los tiempos de producción y el consumo de material.

La mayoría de los parámetros introducidos en este manual son **meramente orientativos,** cada parámetro puede diferir de la maquina, aun siendo una mismo modelo o base. Así, recomendamos ajustar los parámetros en entornos no muy alejados de los orientativos, pero no ceñirse a los mismos.

Asimismo, RepRapBCN no se hace responsable de posibles daños causados por mala configuración del programa o por algún dato del manual.

RepRapBCN cede este manual a libre distribución, siempre y cuando a partil de él no se genere benefició alguno. El proyecto de reprap, así como su información, son abiertos 100% y se pueden distribuir. También estamos abiertos a sugerencias y mejoras, así como posibles errores. Estaremos encantados de recibir mejoras, y para ello, el usuario dispone del correo info@reprapbcn.com para mostrar sus comentarios.

Creado por: Albert Campos Merola

# Contenido

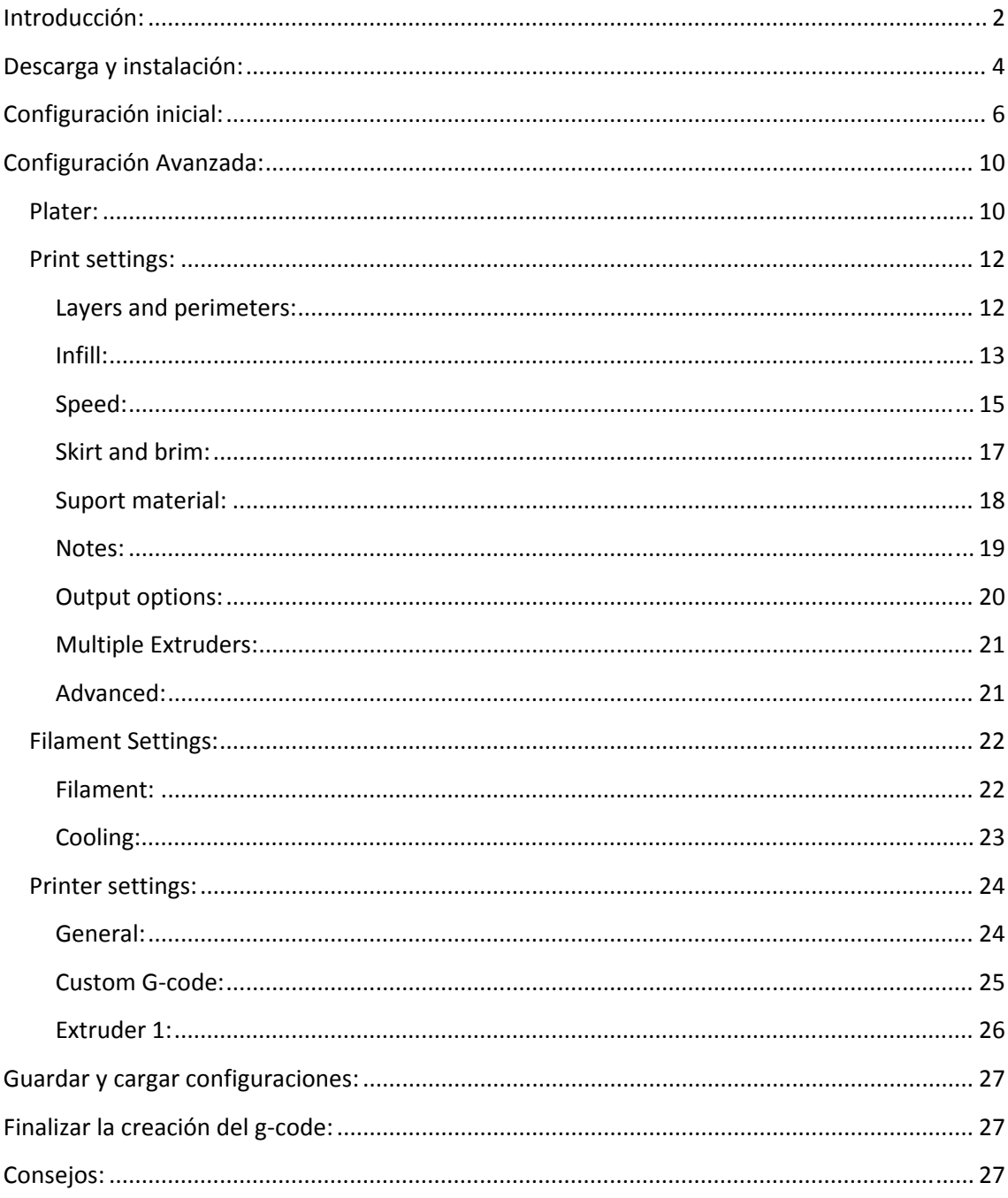

# **Descarga e instalación:**

En esta parte mostraremos como descargar e instalar el programa.

- 1. Para ello abriremos el navegador de internet, y nos dirigiremos hacia la pagina web siguiente: http://slic3r.org/
- 2. A la edición de este manual, la versión más reciente es la 0.9.7. Al entrar en la web encontramos

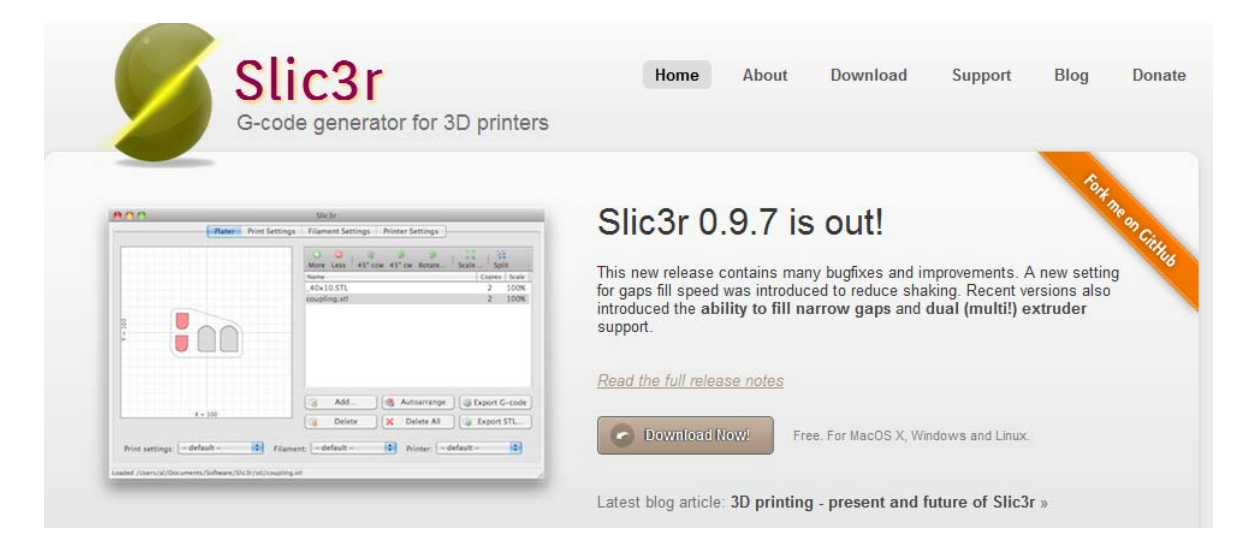

Clicaremos en la pestaña de" *download now"*.

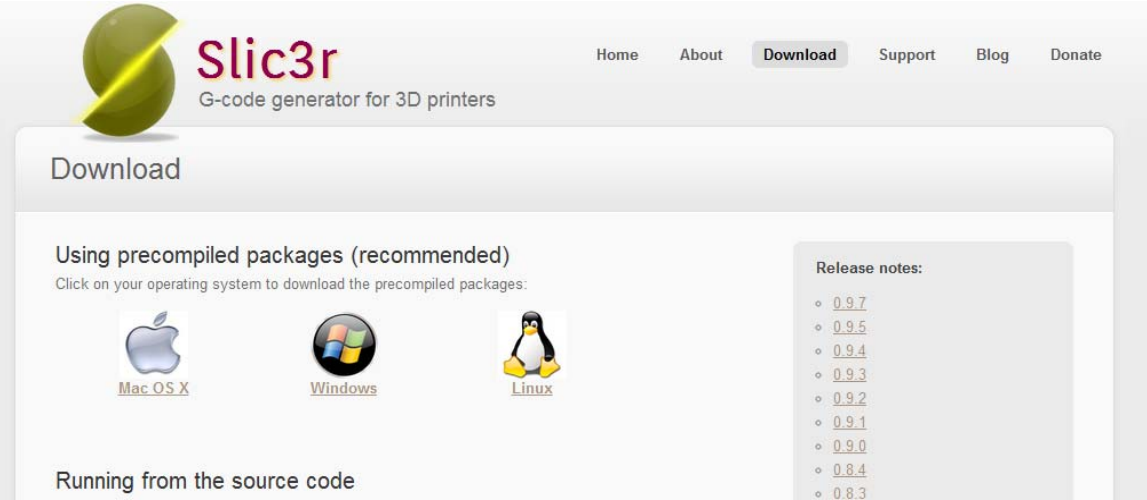

Seleccionamos el sistema operativo y descargamos el paquete necesario para hacer funcionar el programa tanto en 32bit (versión x86) como 64bit(x64).

3. Empezara la descarga del paquete seleccionado en un archivo comprimido (.rar) Al finalizar dicha descarga descomprimiremos el contenido del archivo al lugar donde deseemos tener el programa(p.ej el escritorio).

4. Slic3r es un programa autoejecutable (.exe) y no requiere de instalación previa antes de su utilización. Una vez descomprimido el contenido en el escritorio, seleccionaremos el archivo *Slic3r.exe*

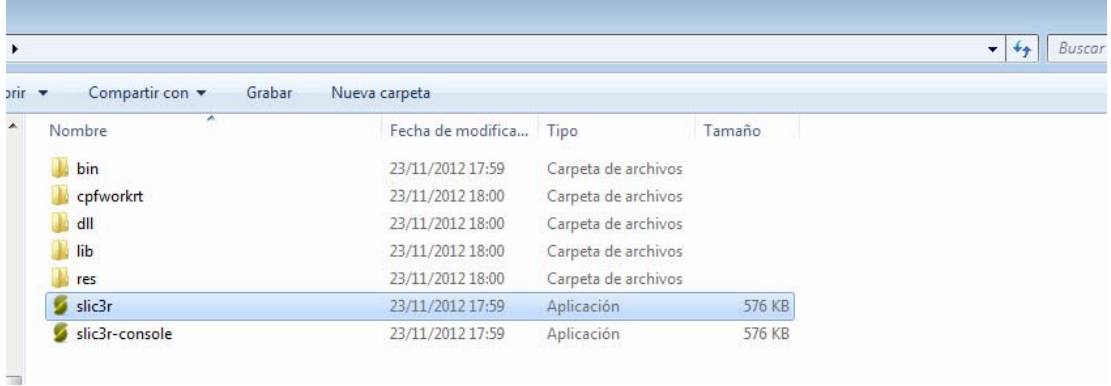

5. La primera vez que ejecutemos el software nos aparecerá el "*configuration wizard"*. Llegados a este punto pasamos al siguiente apartado del manual.

# **Configuración inicial:**

1. Nos aparece la primera imagen del menú inicial de configuración.

A Nota: Si no aparece el menú inicial de configuración, en Slic3r ir al menú desplegable de Help/Configuration Wizard

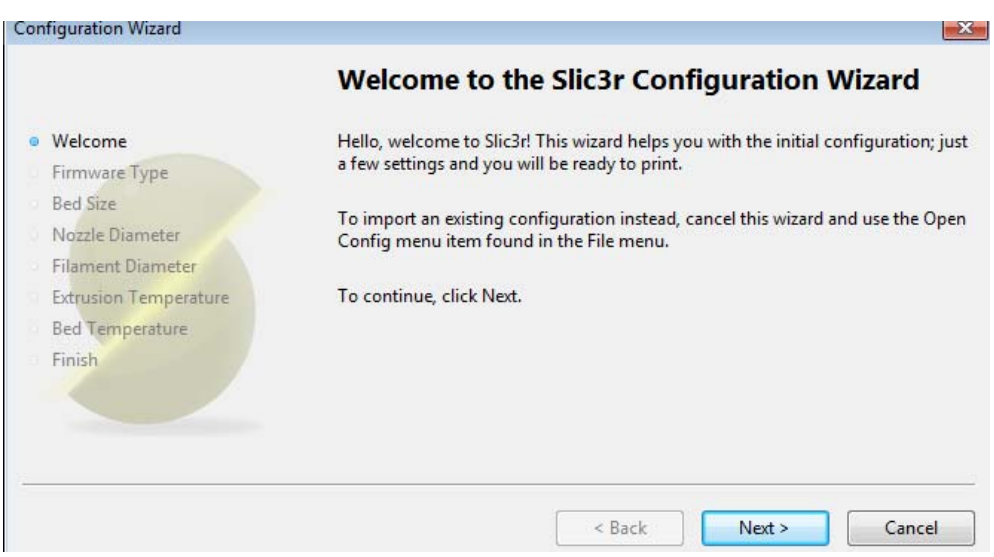

#### 2. Pulsamos en *"Next"*.

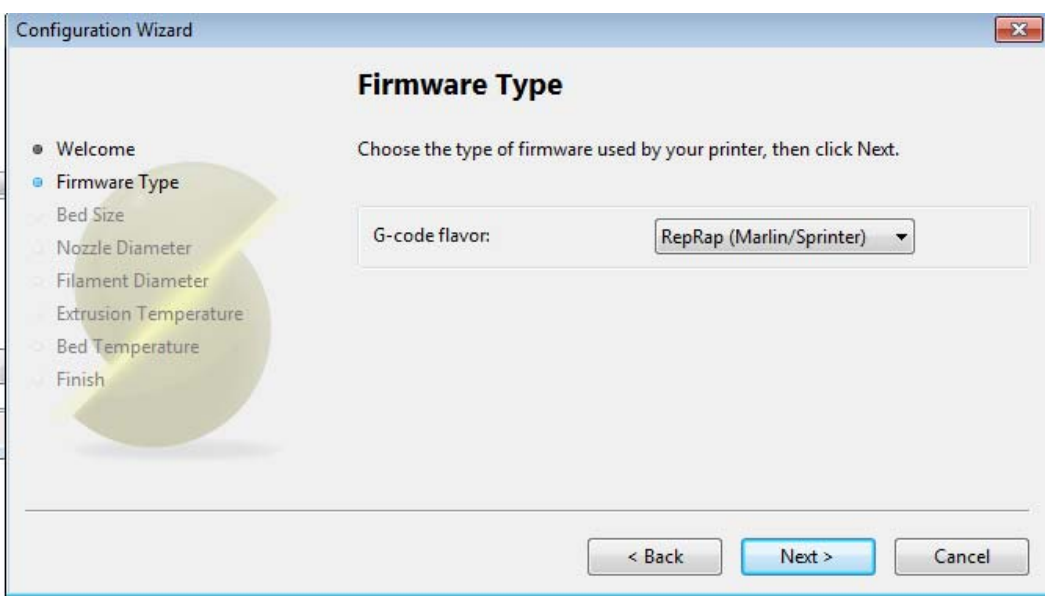

En esta pestaña seleccionaremos el firmware que controla nuestra máquina.

Nota: Por defecto las maquinas de RepRapBCN, tanto la PRUSA 3D como la BCN 3D llevan en los manuales como cargar el firmware **Marlin**.

Pulsamos en "*Next"*.

3. En esta pestaña aparece el tamaño de nuestra base. Introducimos las dimensiones de la base en mm. Cuando tengamos las medidas introducidas, pulsamos en Next

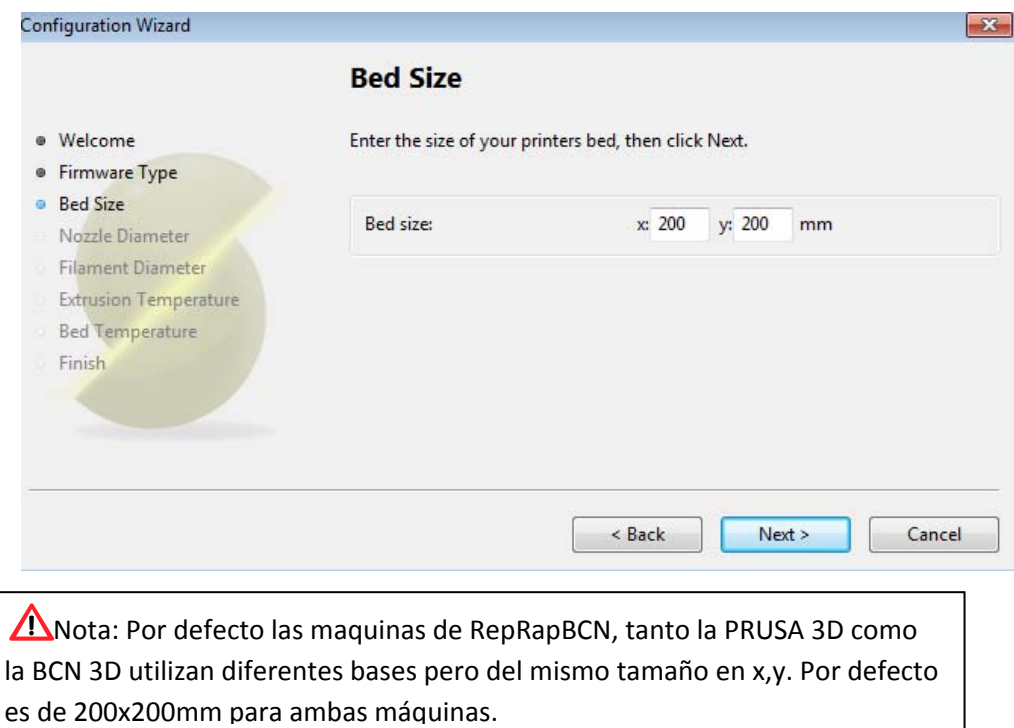

4. En esta pestaña aparece el parámetro de diámetro de la boquilla. Se debe introducir el diámetro de la boquilla en mm. Cuando tengamos el tamaño introducido, pulsamos Next.

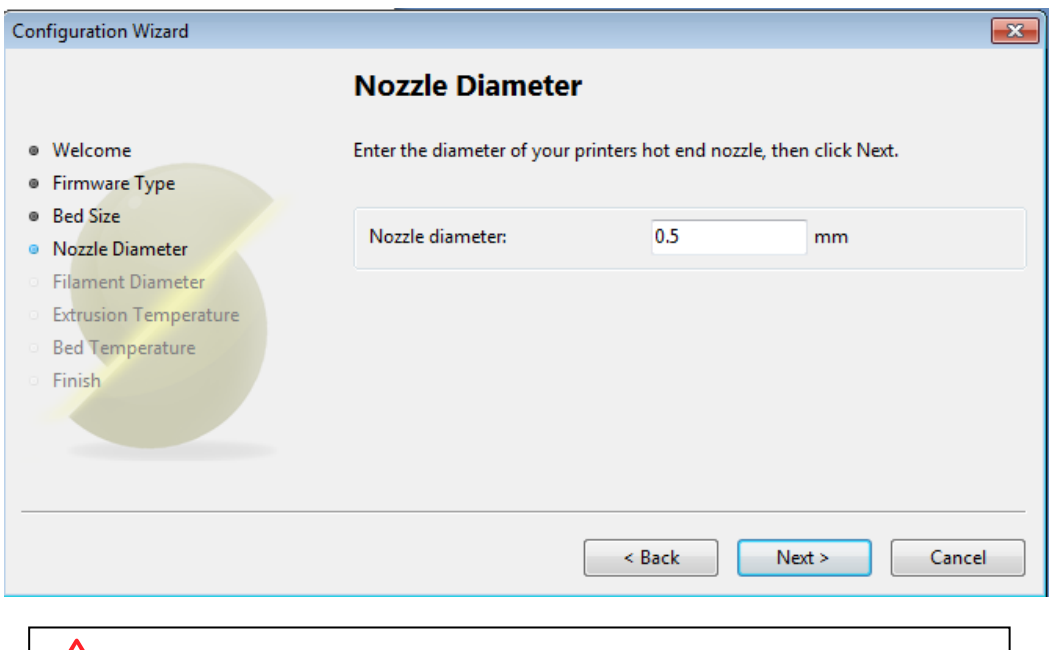

Nota: El hotend V5 del Greg's Extruder de RepRapBCN es de 0,5mm de diámetro. Para más diámetros, mirar anexo 1.

5. En este apartado debemos introducir el diámetro del hilo. Se recomienda medir el diámetro del mismo con un pie de rey para verificar el diámetro correctamente. Posteriormente pulsamos en Next.

Truco: Hemos descubierto que en nuestro material, la media del grosor del material de 3mm es de 2,93mm de diámetro. Si se está utilizando material de RepRapBCN se puede introducir 2,93mm sin ningún miedo.

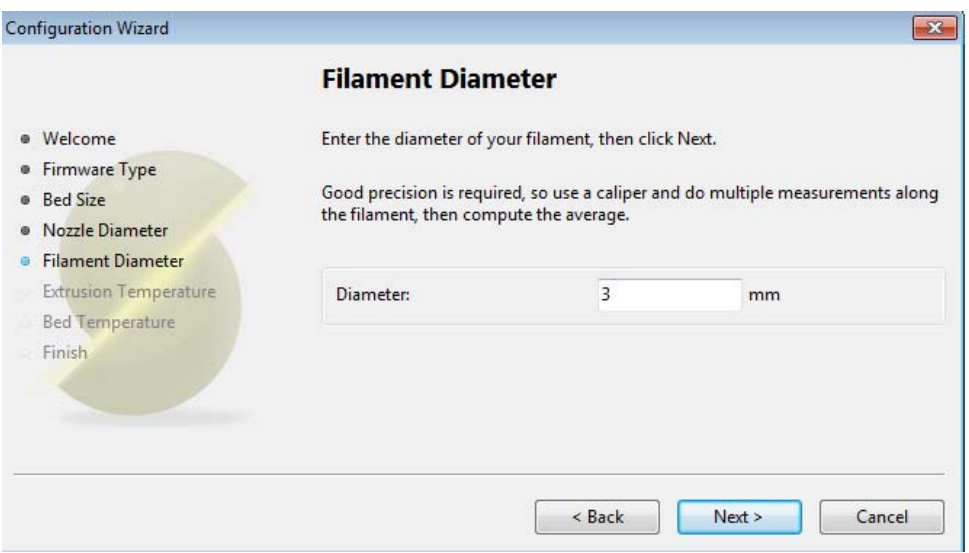

6. En el apartado que viene a continuación se debe introducir la temperatura de la boquilla. Este parámetro puede diferir del material que utilizamos. A continuación una tabla resumen con los valores **orientativos.**

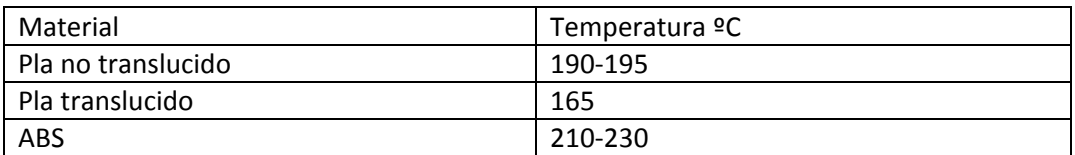

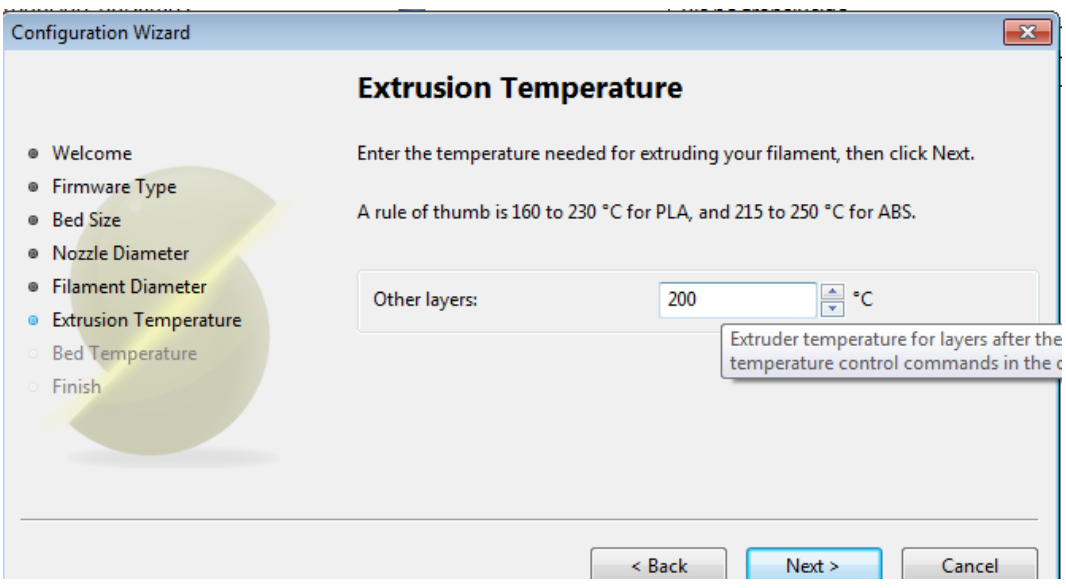

Una vez introducidos, pulsamos en Next.

7. En la ventana siguiente aparece la configuración de la temperatura de la base. A continuación mostramos una tabla resumen con los valores orientativos

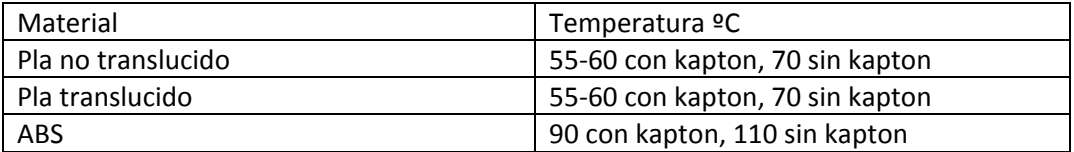

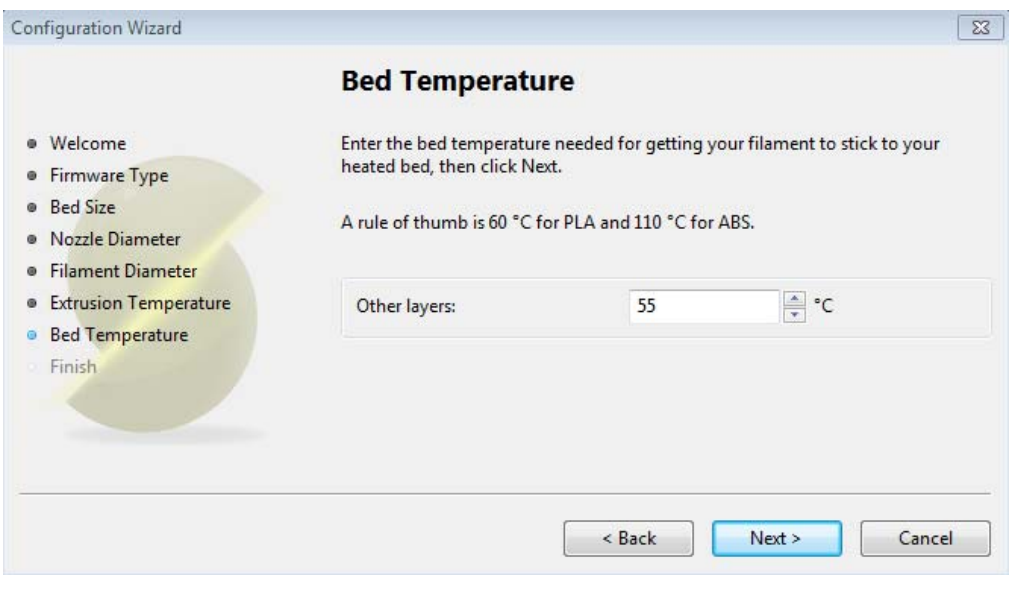

Al finalizar pulsamos en Next.

Hemos finalizado la configuración básica del programa, ahora es necesario cambiar algunos parámetros extras para poder empezar a imprimir. Estos se comentan en el siguiente apartado de *Configuración Avanzada*.

# **Configuración Avanzada:**

El programa Slic3r se estructura en 4 pestañas con bastantes opciones en cada una de ellas. A partir de este momento el manual se estructura en 4 partes, cada una para cada pestaña.

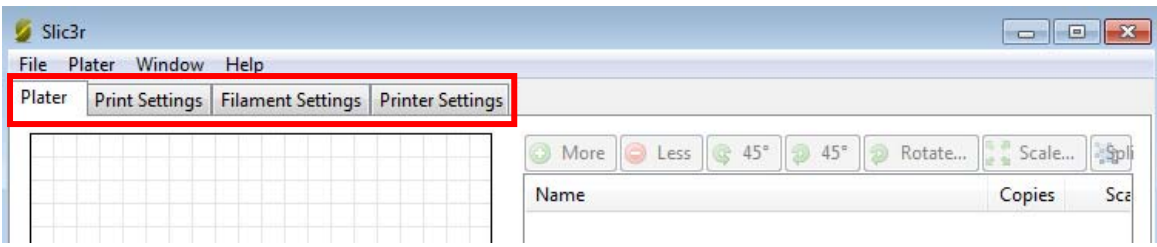

#### **Plater:**

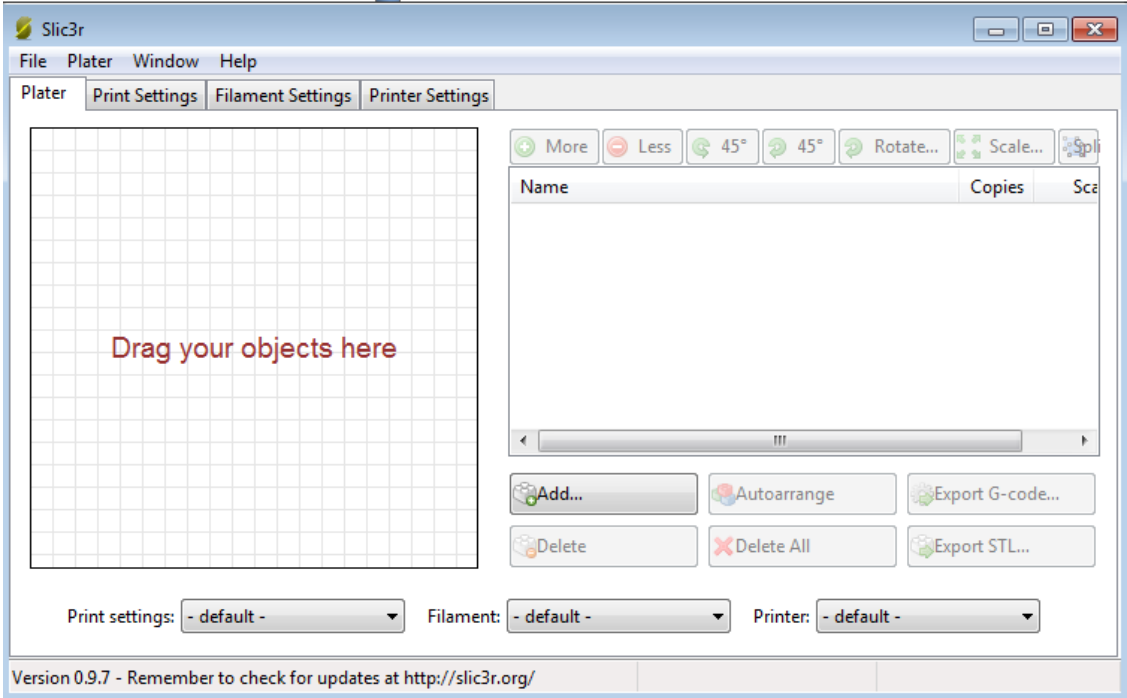

Tabla de funciones:

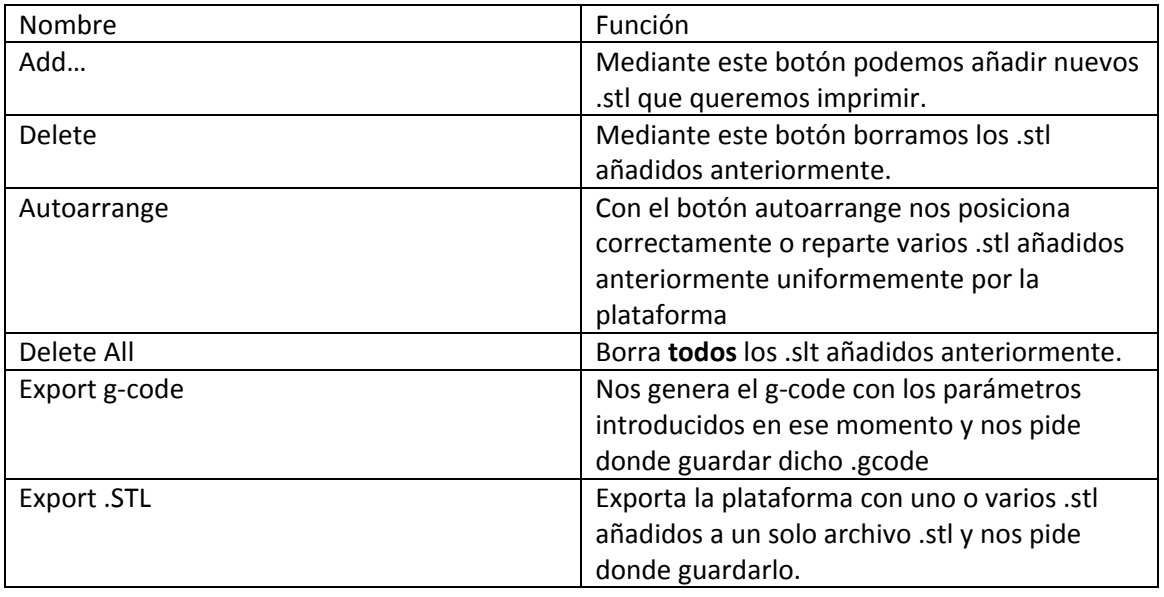

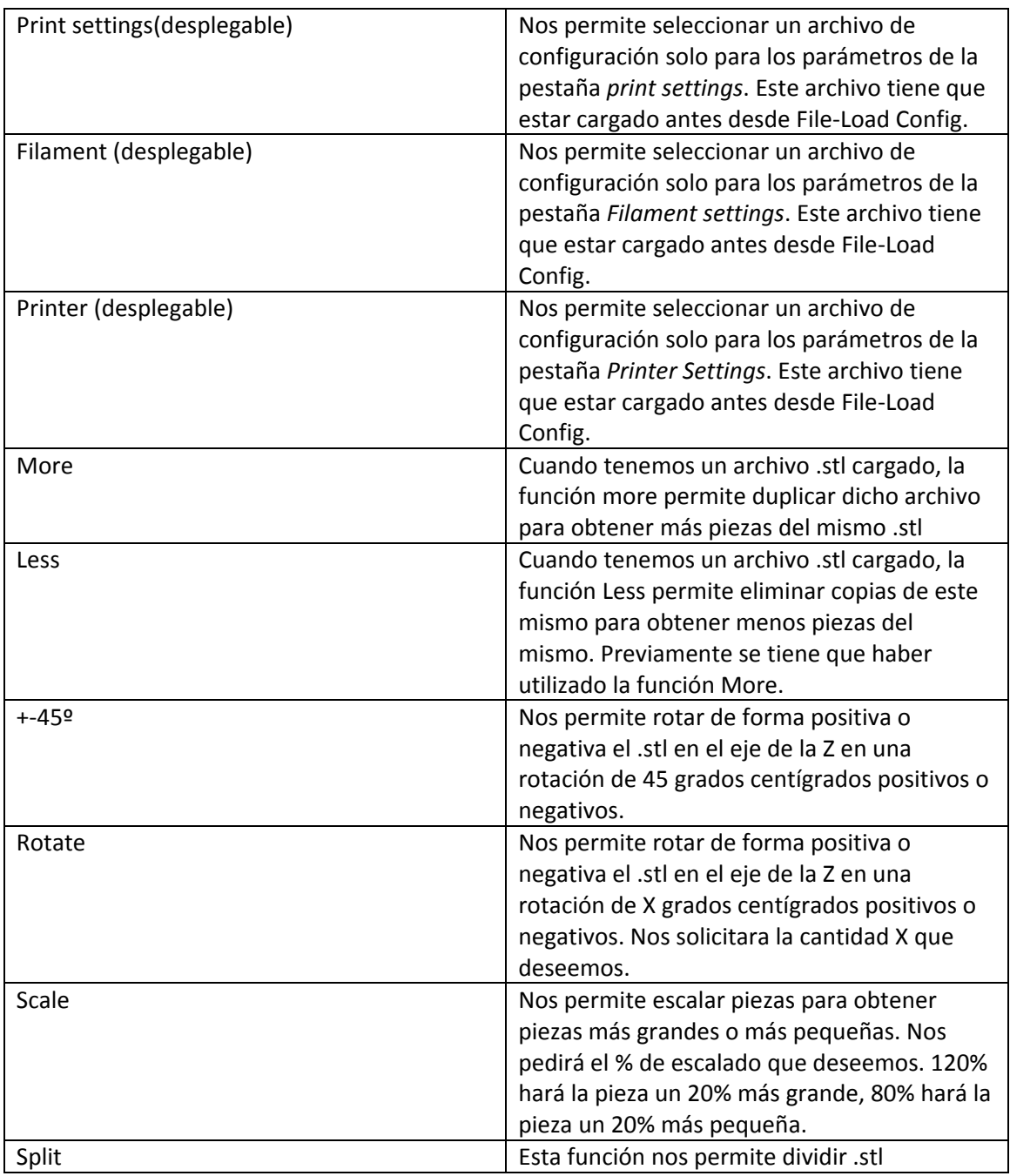

# **Print settings:**

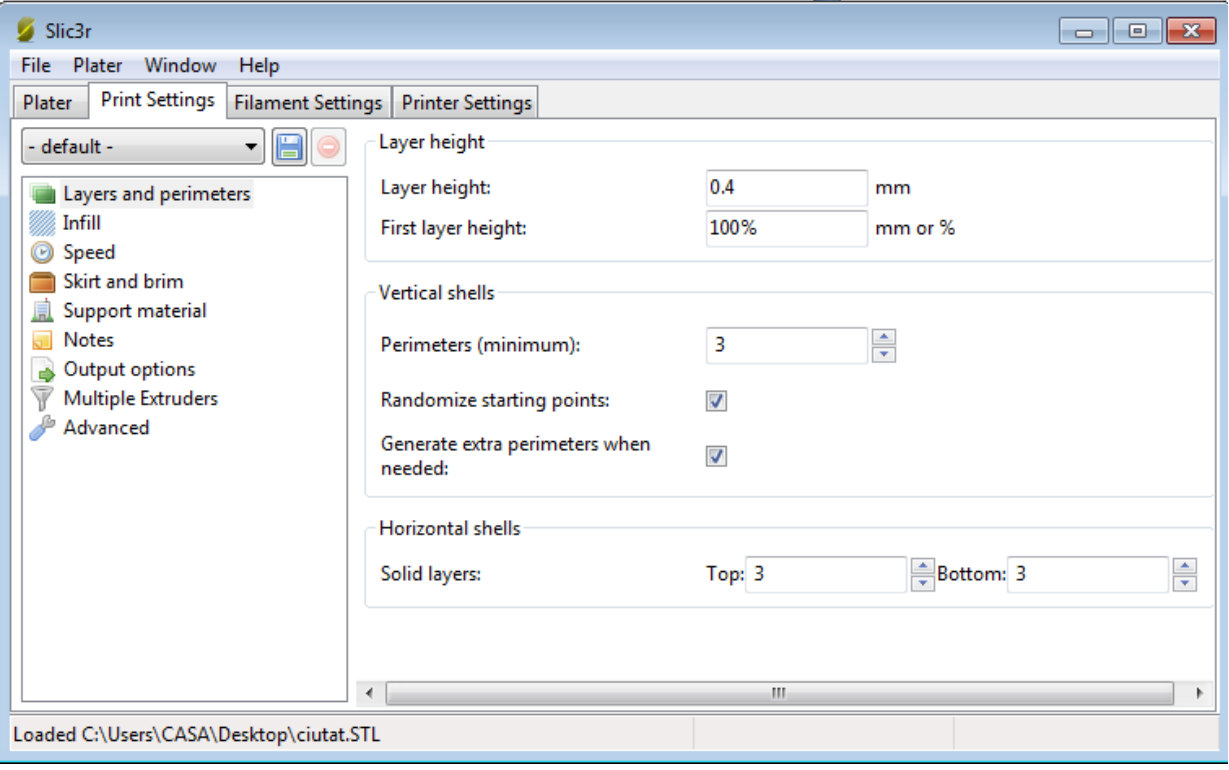

# **Layers and perimeters:**

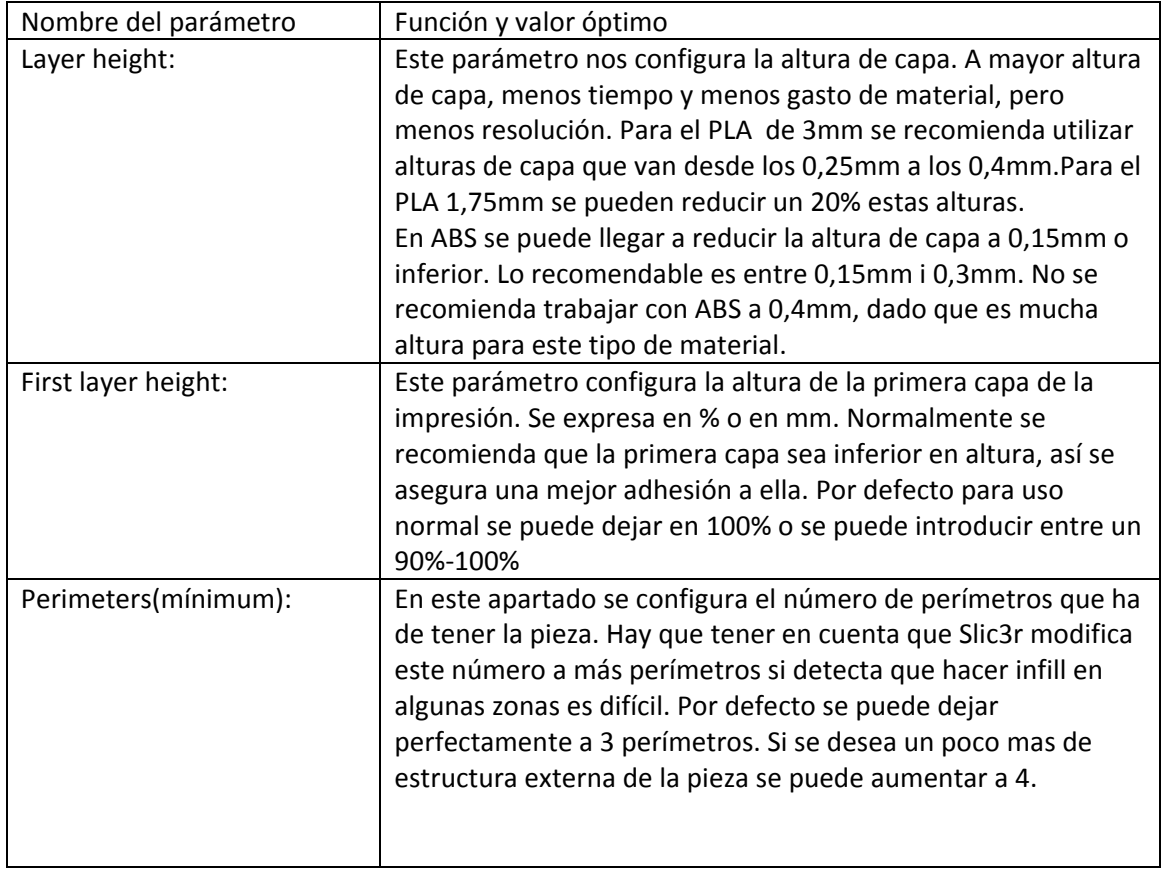

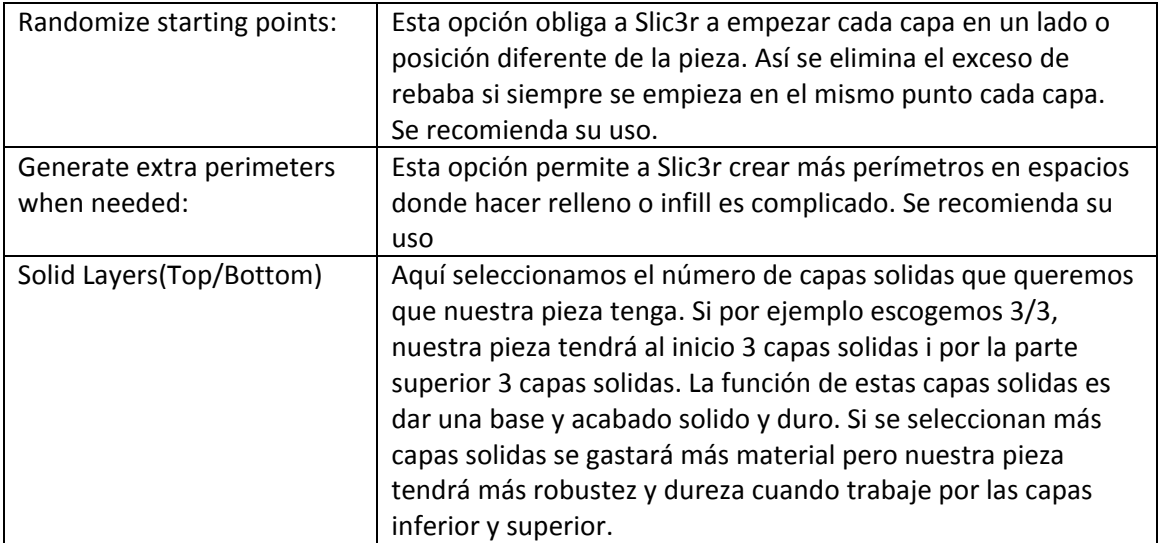

#### **Infill:**

Infill tiene su traducción directa al castellano como "relleno". En este apartado se trabajan todos los parámetros del relleno de las piezas.

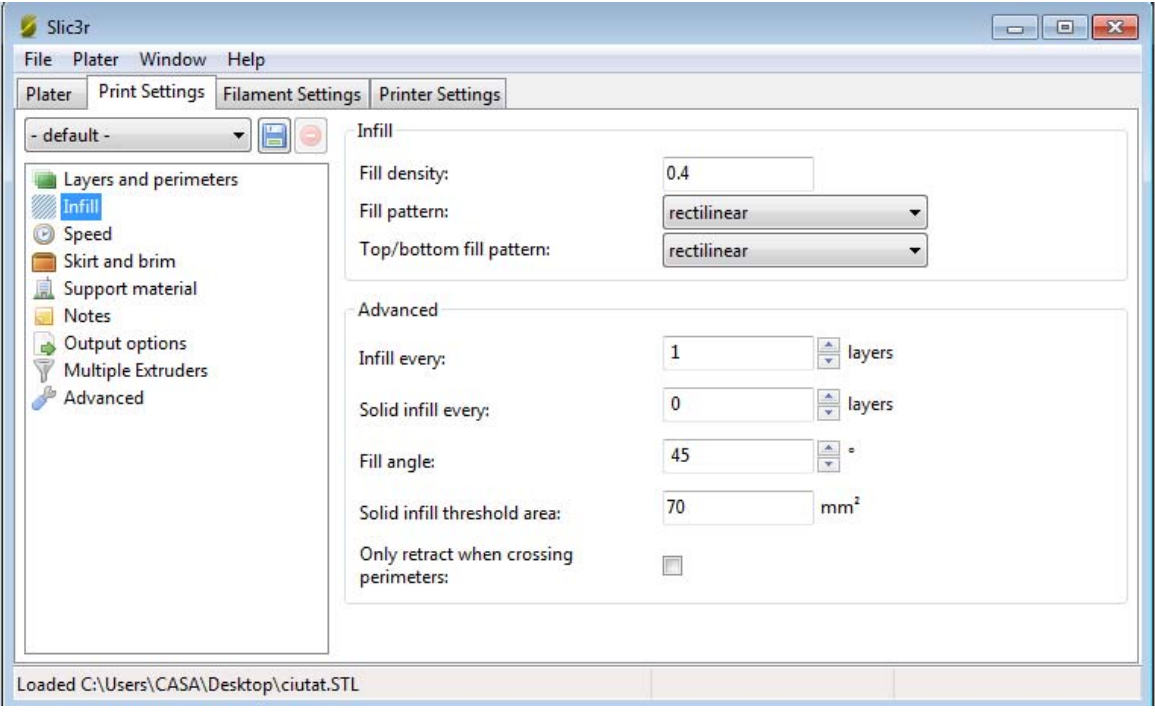

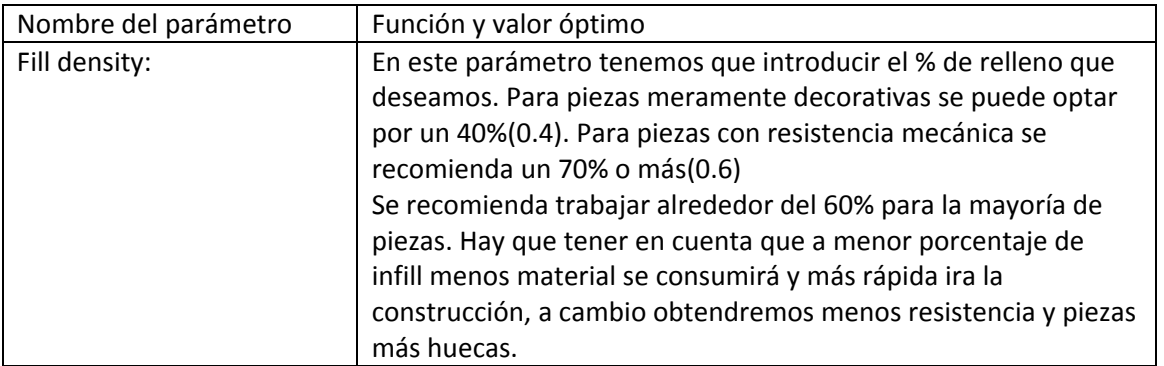

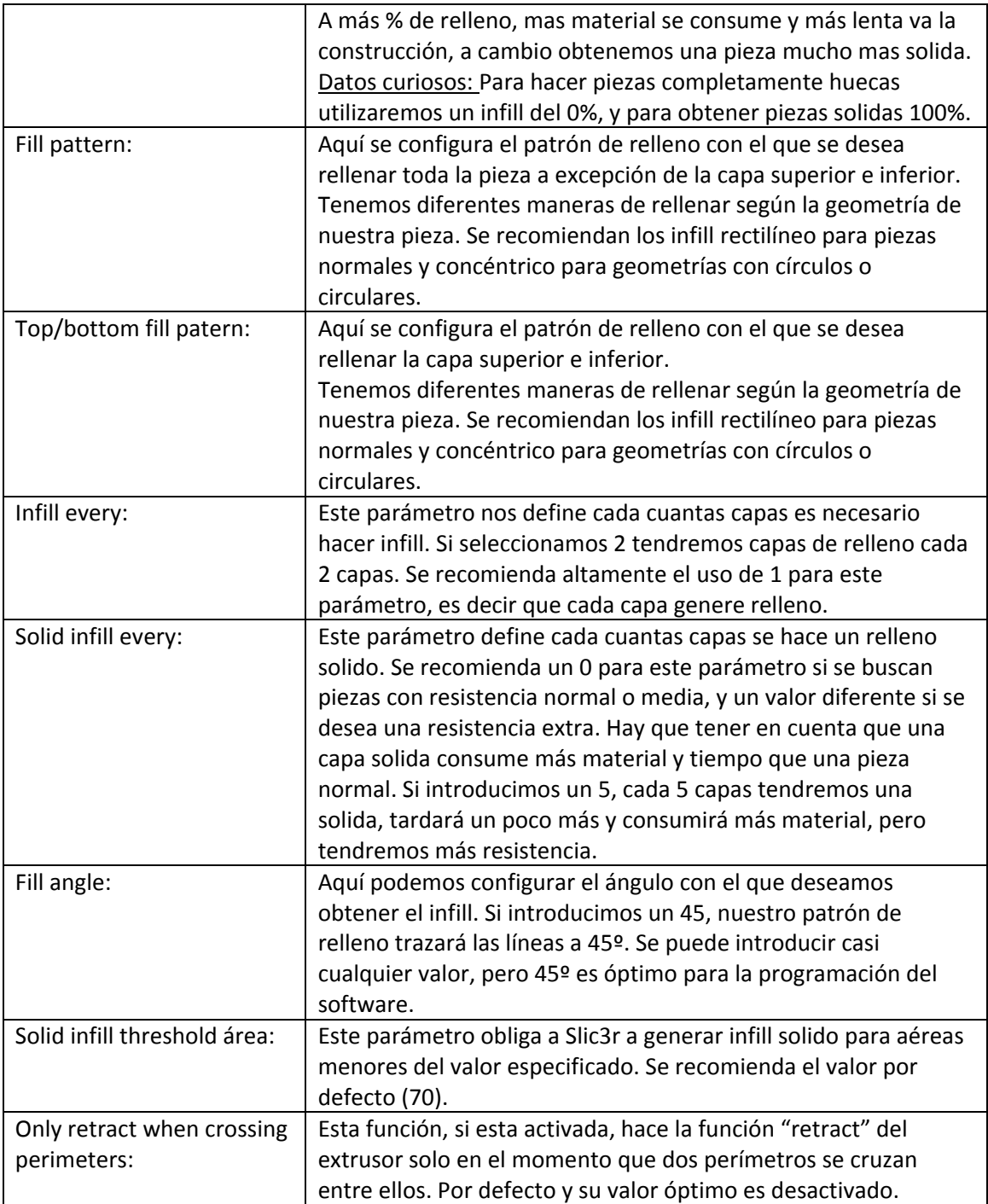

## **Speed:**

En este apartado se tratan las velocidades de impresión de todas las partes características de una pieza.

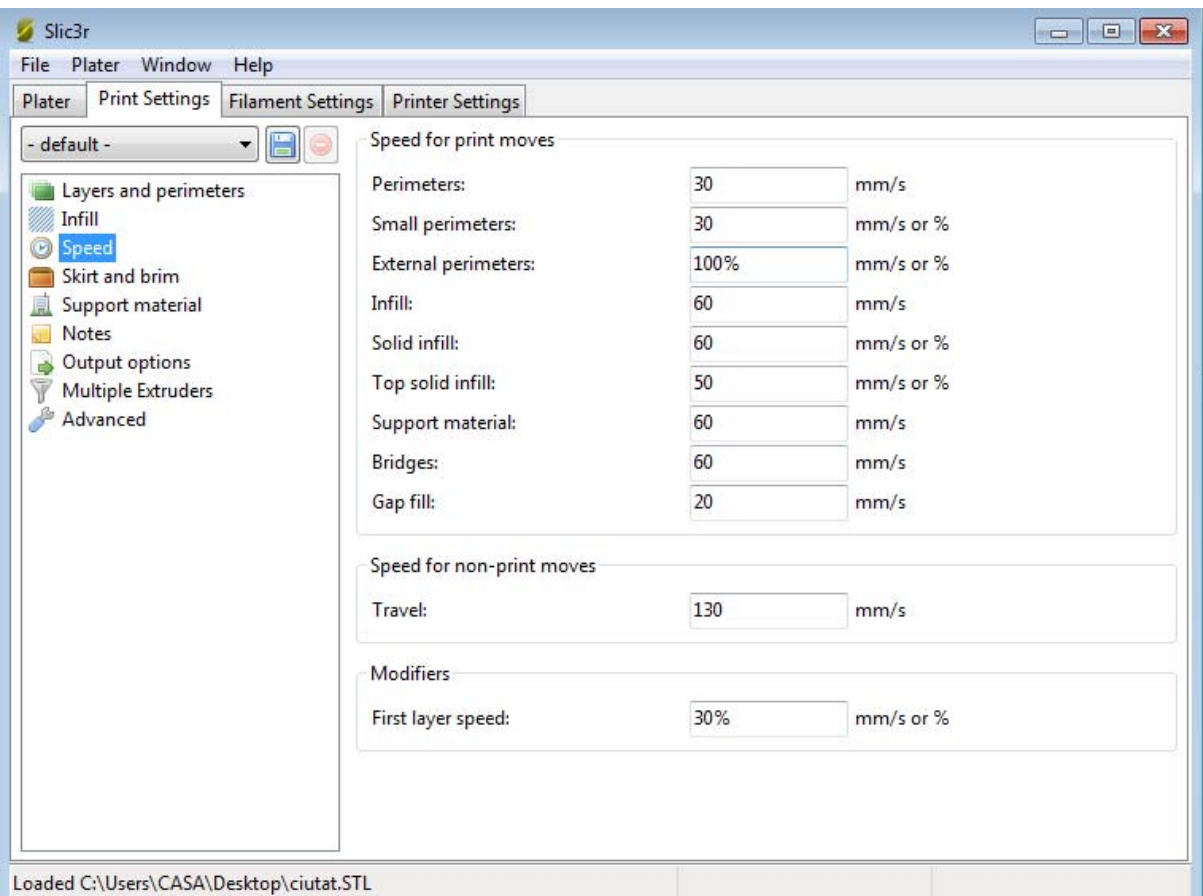

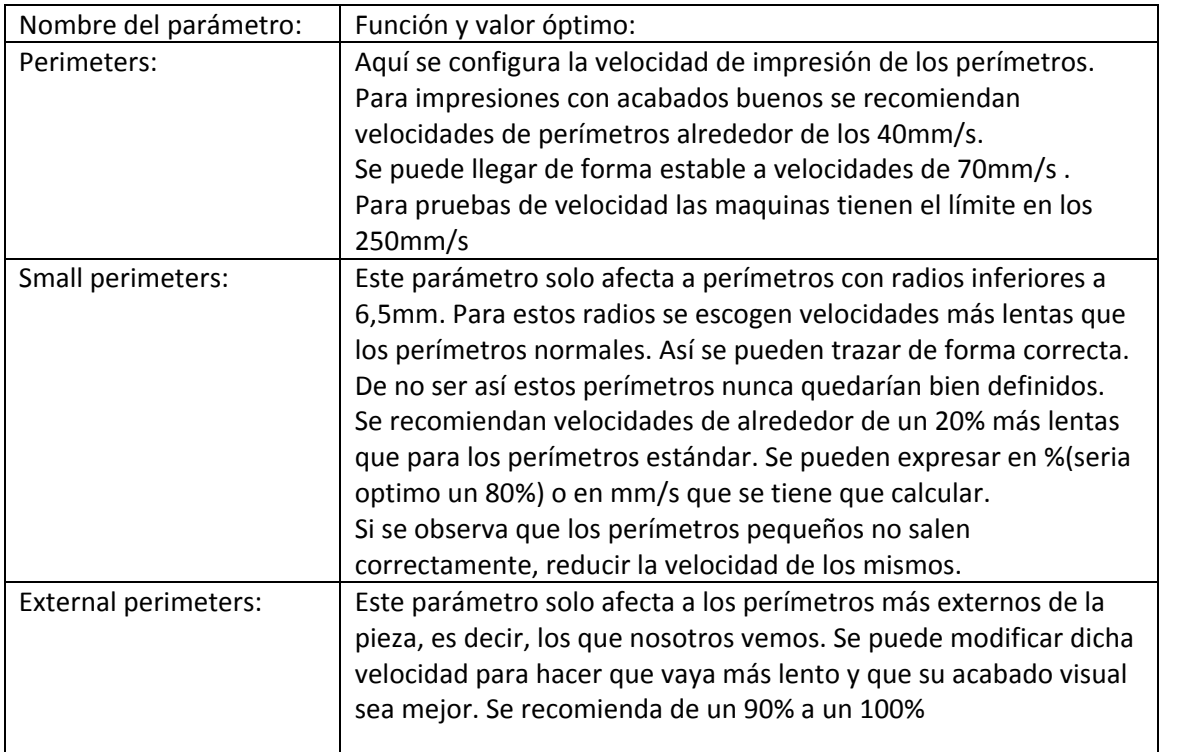

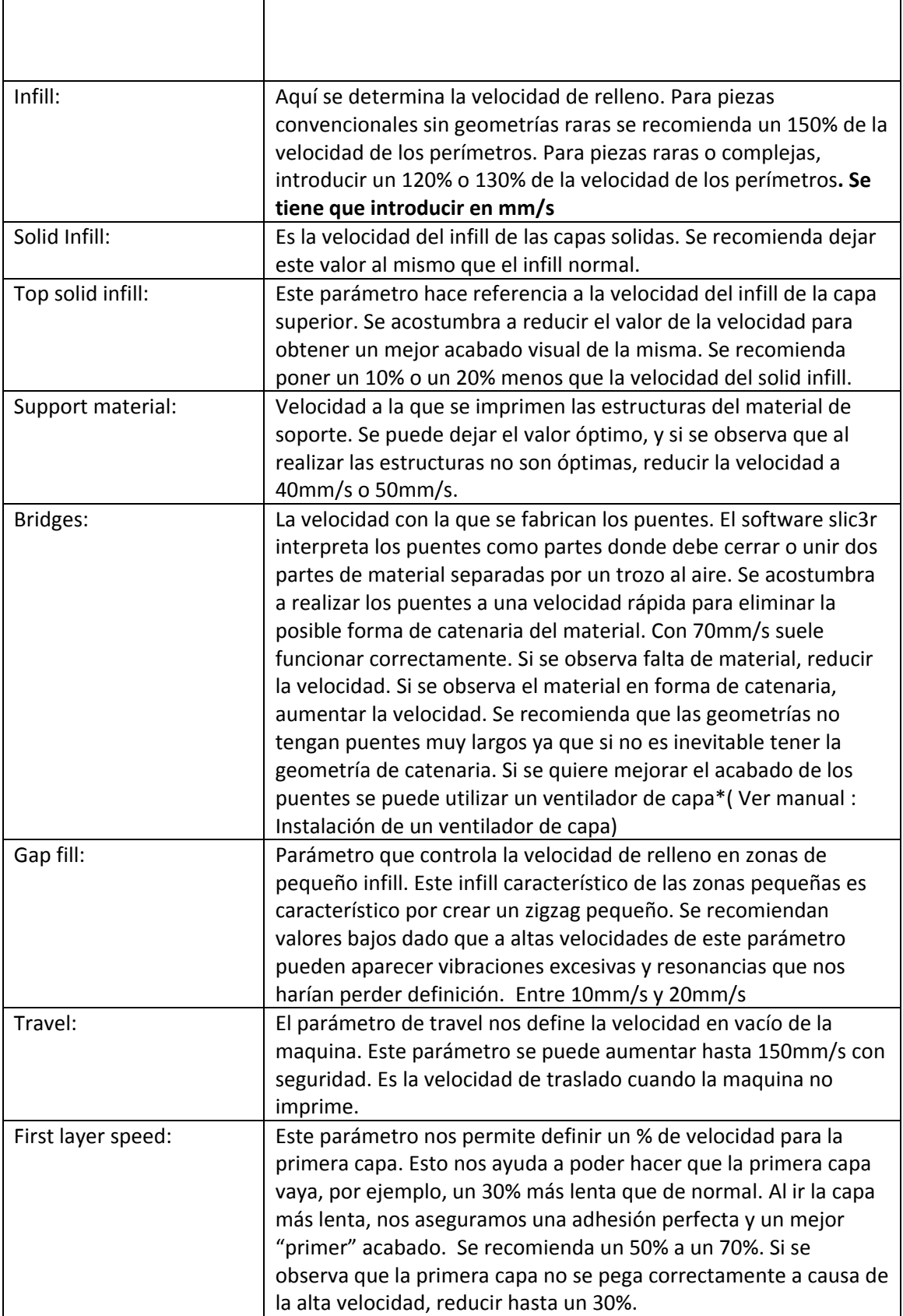

#### **Skirt and brim:**

Cuando empezamos una impresión siempre habremos observado como un caminito o borde alrededor delimitando la zona de impresión. Este parámetro Slic3r lo conoce como *Skirt*. Esta delimitación se utiliza para la limpieza de la boquilla antes de la impresión. Más vueltas siempre mejor, dado que estará más limpia la boquilla antes de empezar.

En las nuevas funciones de Slic3r también ha aparecido otro parámetro especial que nos crea un borde extra en las piezas para que no se despeguen. Lo llamamos *Brim*.

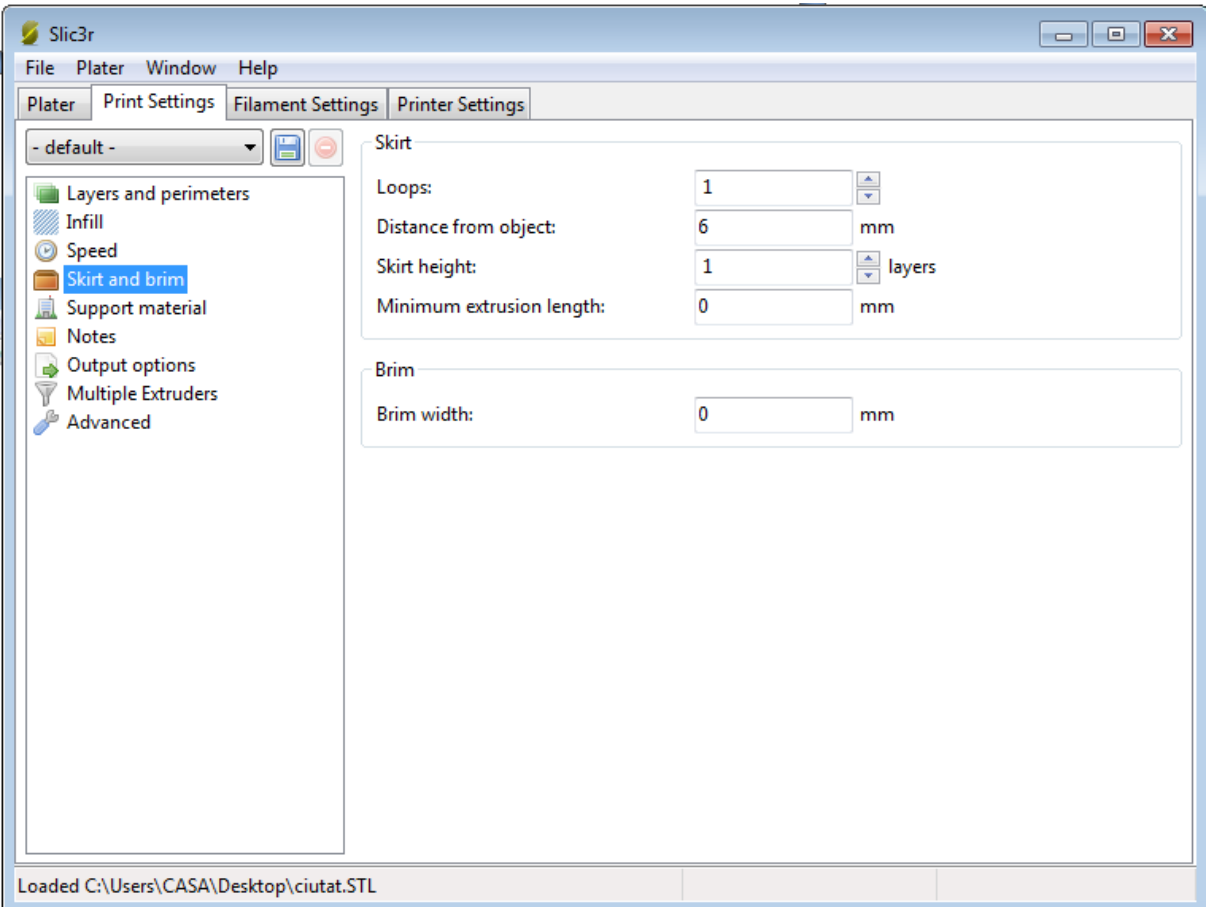

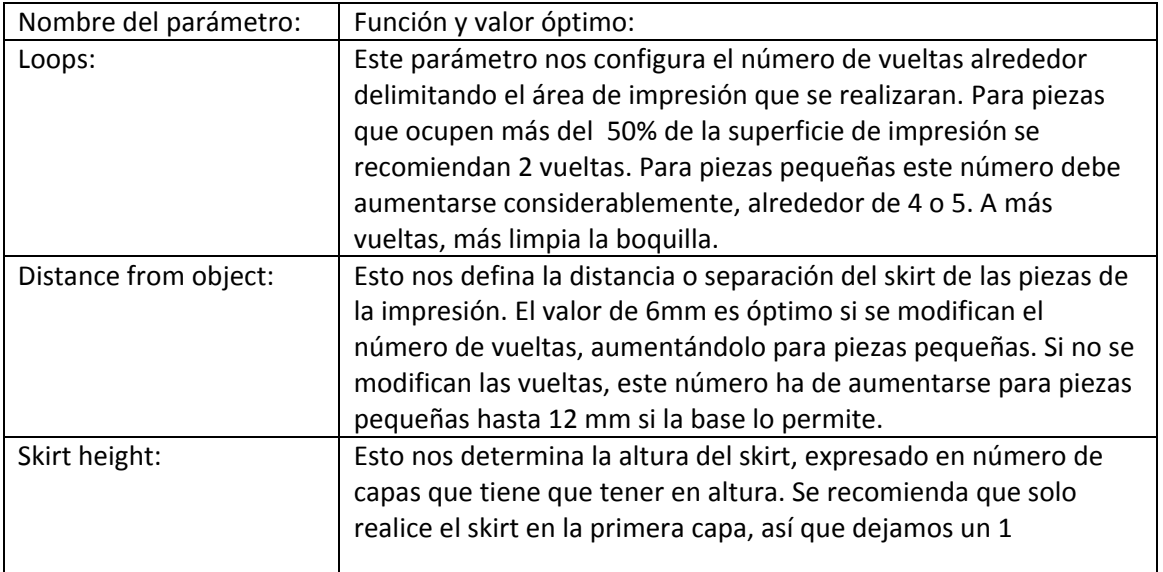

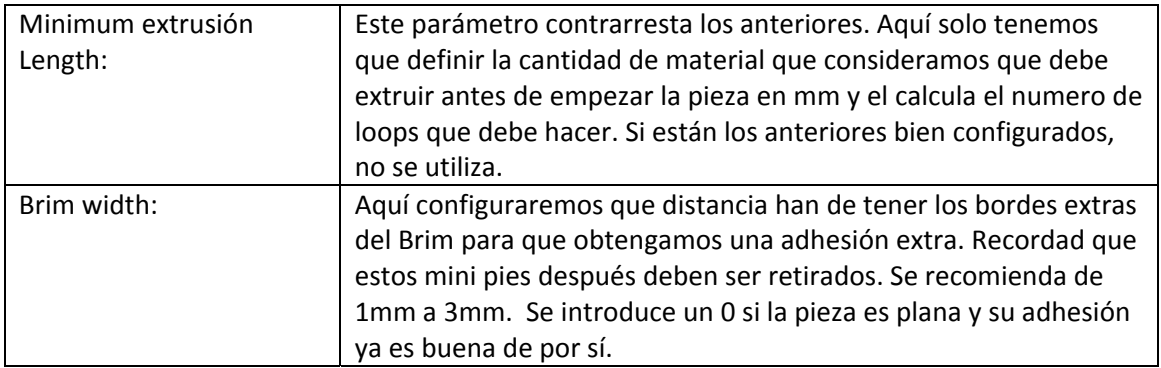

#### **Suport material:**

En este apartado se trata las estructuras de soporte. Con esta estructura ya se pueden fabricar piezas con voladizos o elementos flotantes. Siempre hay que configurar este parámetro pensando en que posteriormente debe ser retirado mediante un cúter o algún elemento cortante.

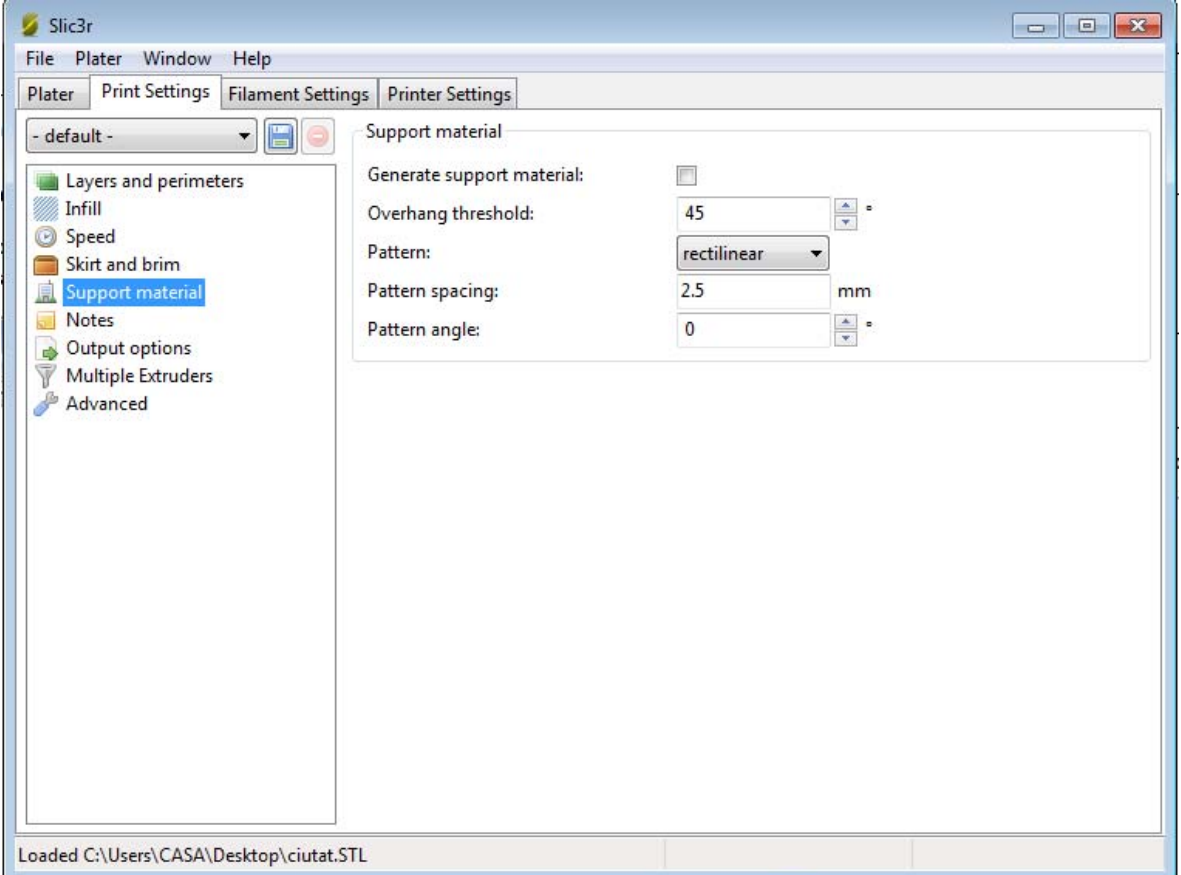

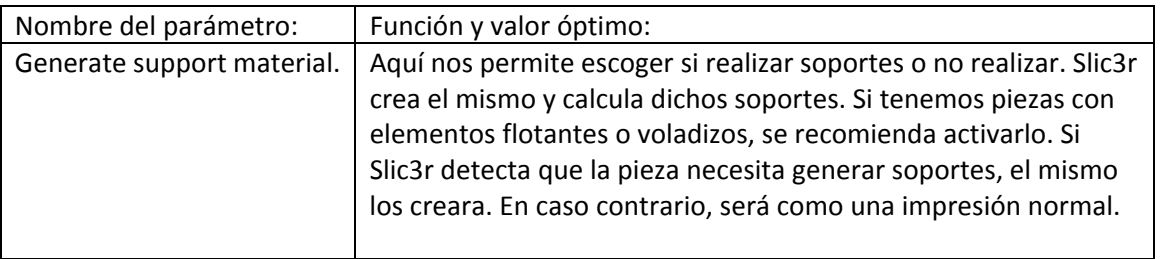

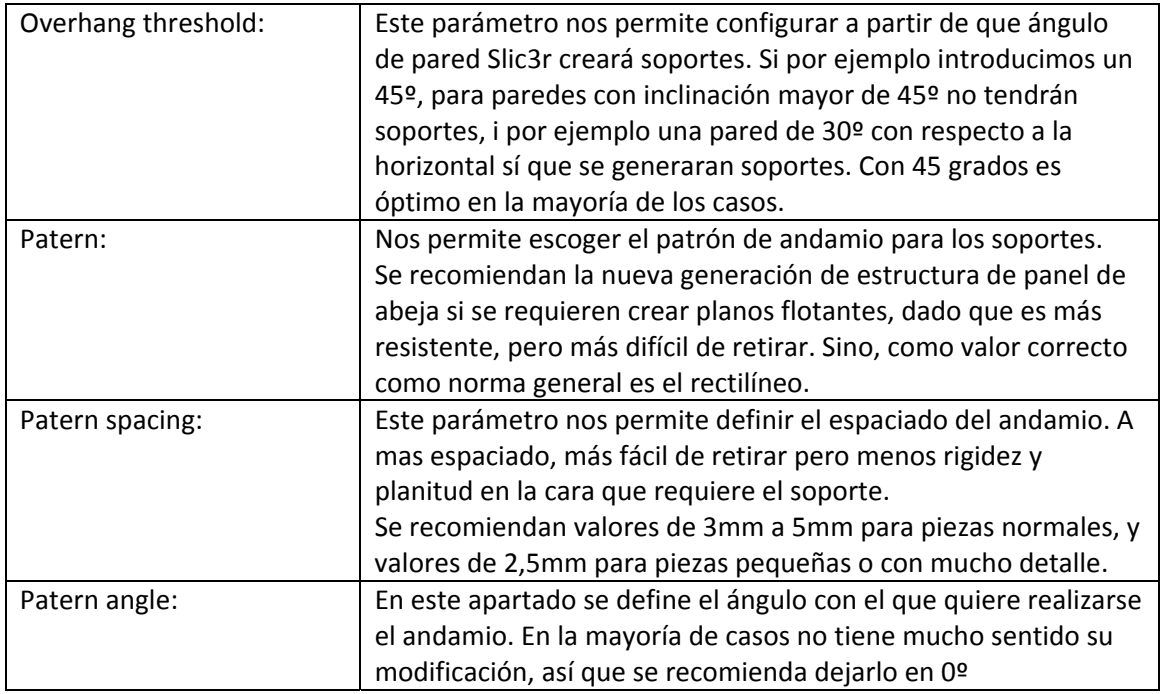

#### **Notes:**

Un apartado para poder apuntar notas sobre nuestra configuración. Es útil apuntar para que esta hecha dicha configuración o que tiene de diferente.

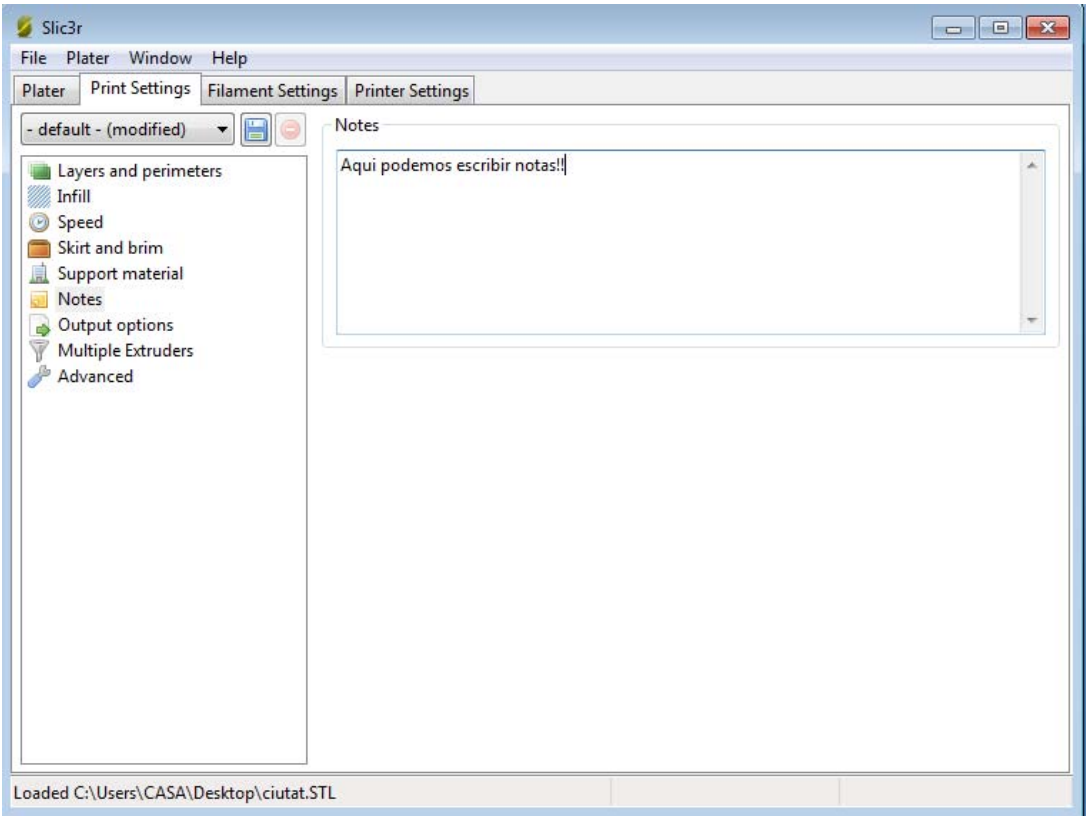

#### **Output options:**

La mayoría de los parámetros están en función experimental, y para impresiones cotidianas no tienen utilidad alguna. Para los curiosos, ahí va su explicación.

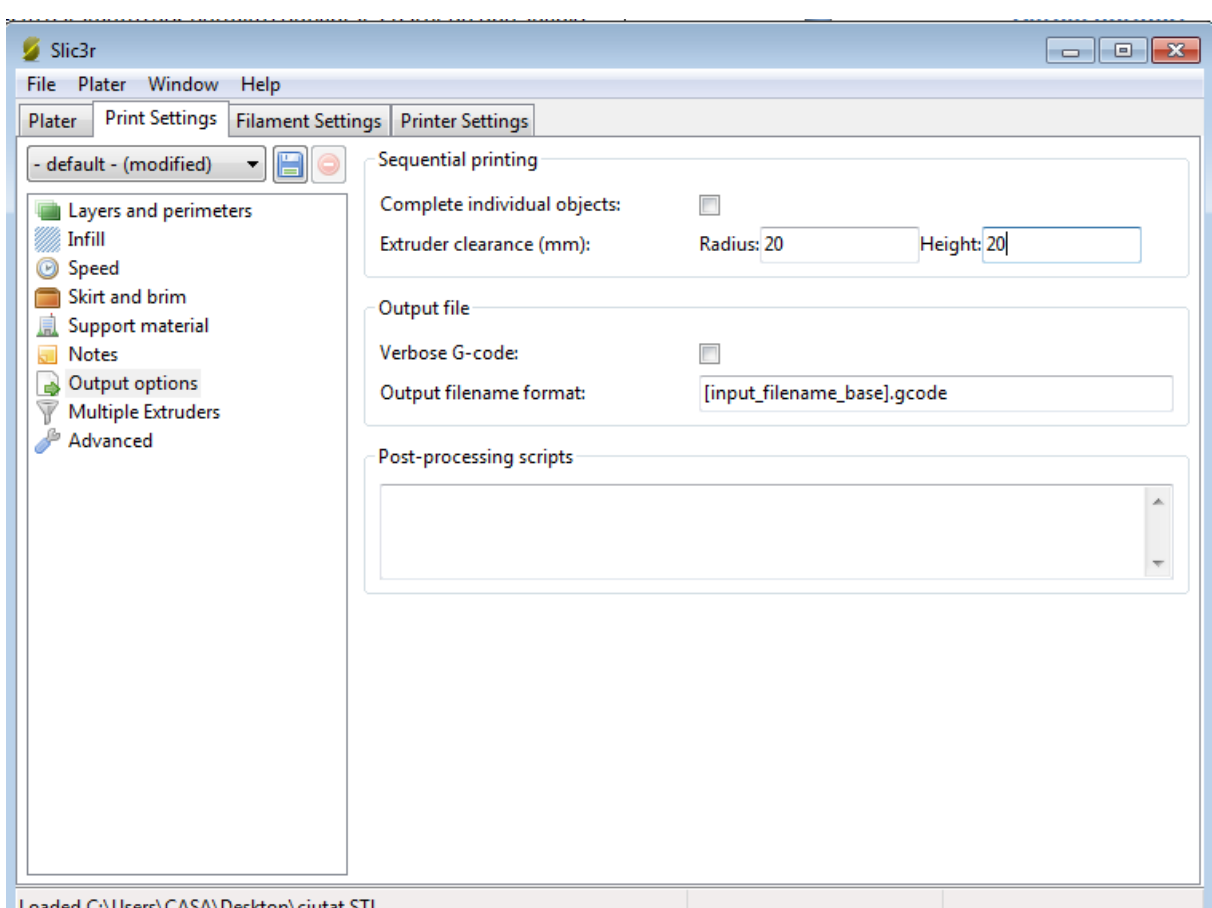

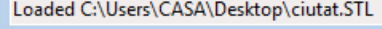

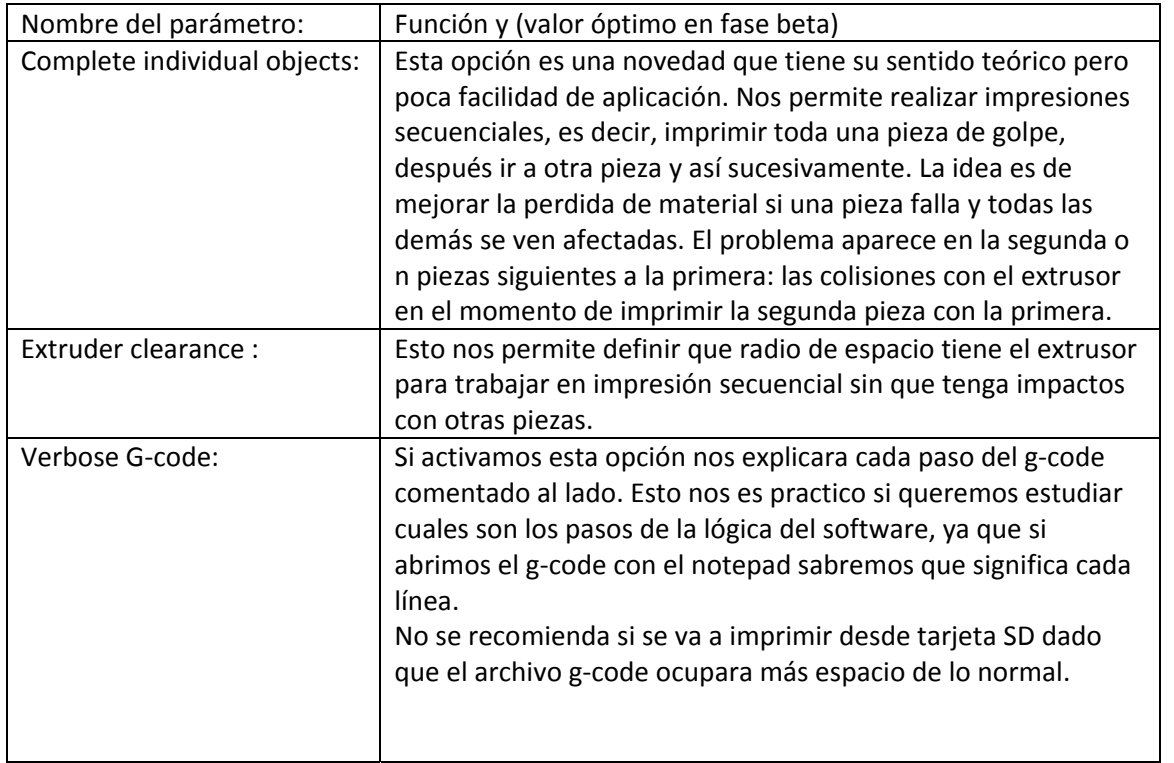

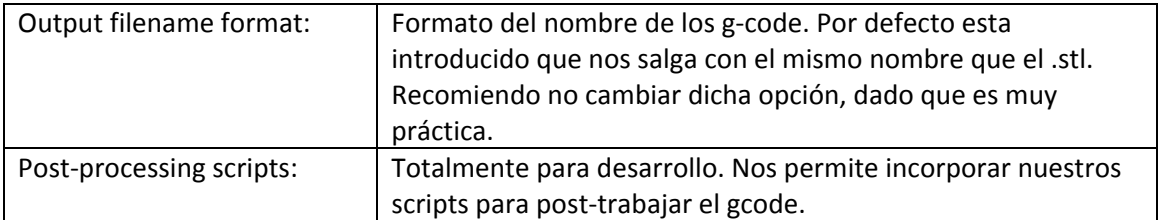

#### **Multiple Extruders:**

Trabajar con múltiples cabezales nos puede permitir imprimir en varios colores y con diversos materiales en una sola pieza.

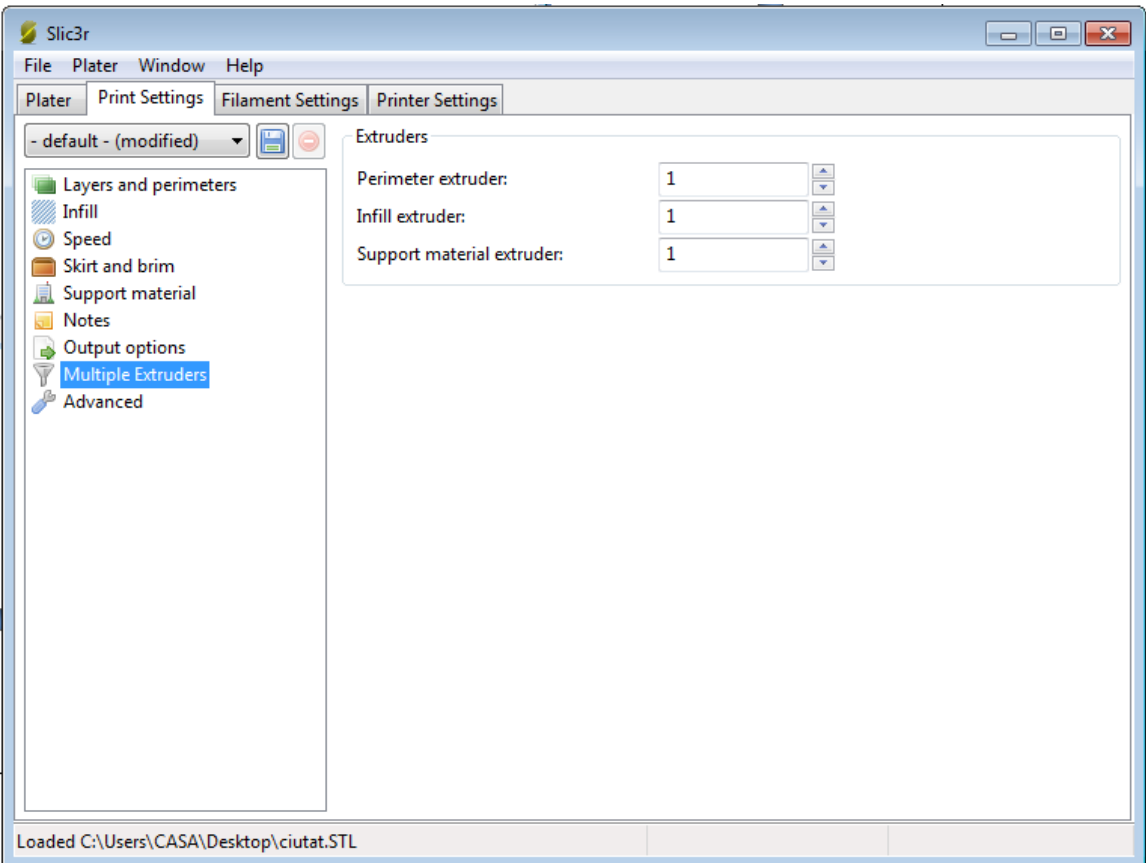

En este apartado se nos permite escoger cada extrusor (en caso de utilizar múltiples cabezales) hará cada parte de la pieza.

#### **Advanced:**

De esta parte solo se puede decir una cosa, cuidado. Son parámetros nuevos y la mayoría en fase bastante *verde* que no nos aportaran de momento nada nuevo. Solo recomiendo corregir el parámetro de extrusión width‐ First Layer‐ y ponerlo de 200% a 100%.

# **Filament Settings:**

Aquí introduciremos los parámetros del material que utilizamos. La mayoría se configuran con el wizard inicial, pero por si no lo has seguido puedes volver a configurarlo por aquí.

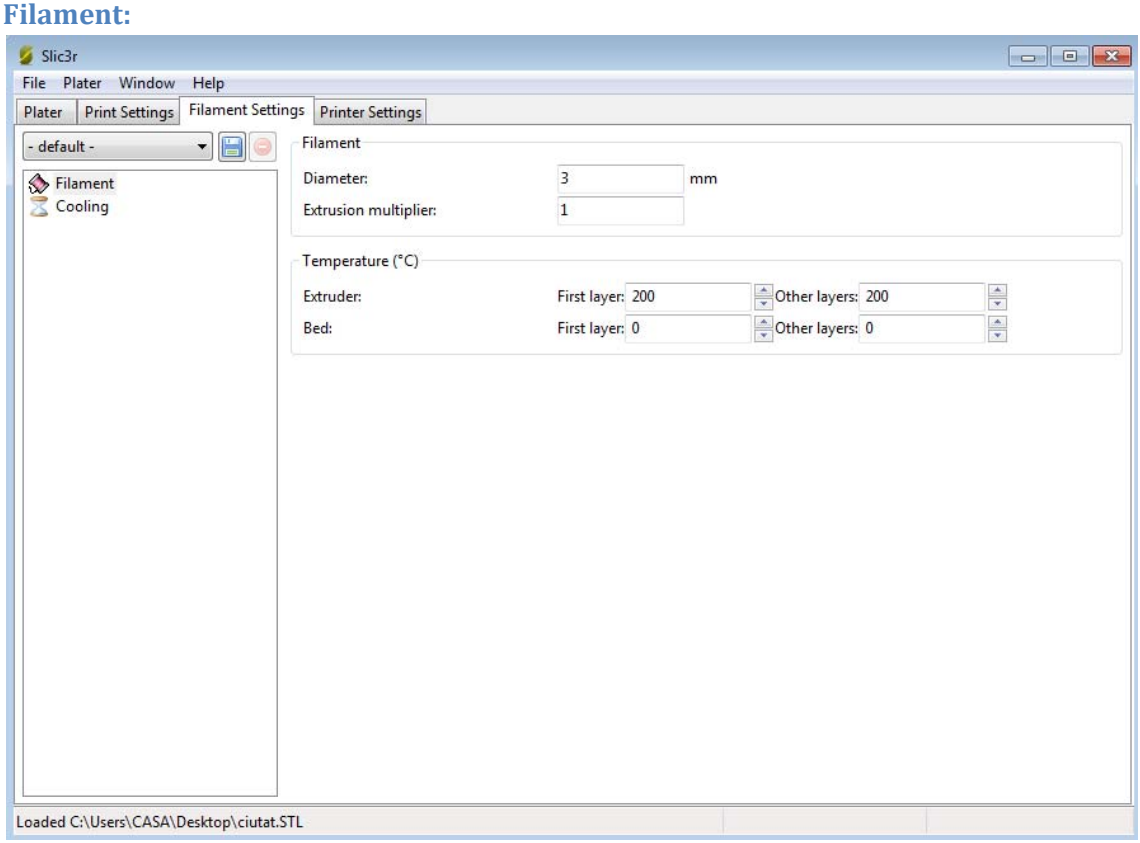

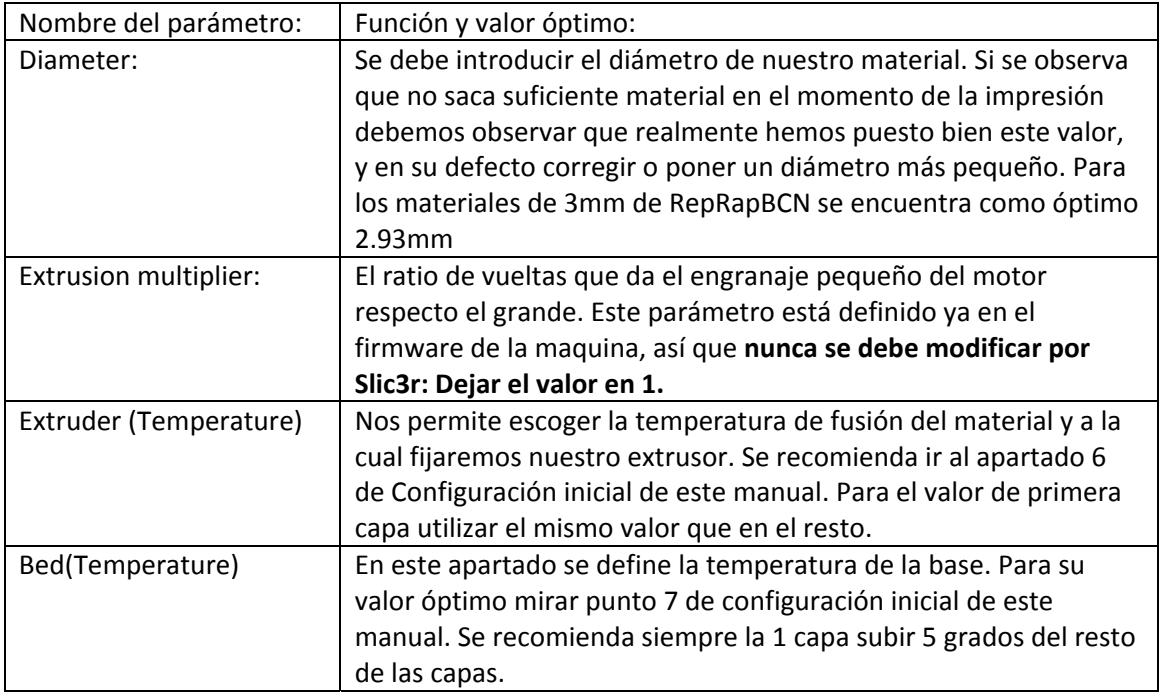

#### **Cooling:**

En este apartado se deben incluir los parámetros para el ventilador de capa. Muchos de ellos serán explicados con mayor detalle en el manual de instalación de un ventilador de capa.

El ventilador de capa es un ventilador que se sitúa en el carro del extrusor y dirige aire a la capa y la pieza. Así se consigue que la pieza se solidifique antes y, al hacer una capa superior, no haya errores de que la capa inferior no esté dura.

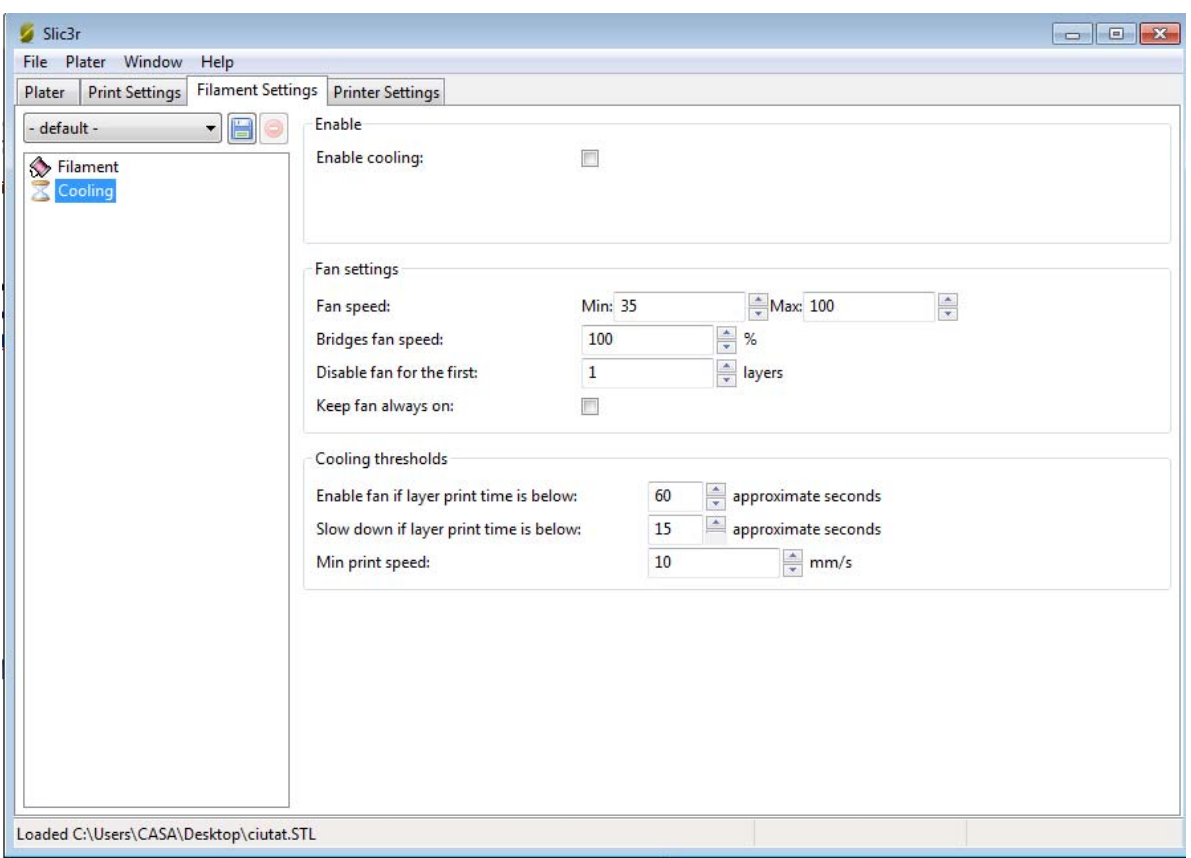

#### **Debe estar marcado el enable cooling, aunque no tengamos ventilador instalado para que funcionen los parámetros indicados más abajo.**

Así, de este apartado solo comentar que, independientemente de tener ventilador o no, podemos configurar:

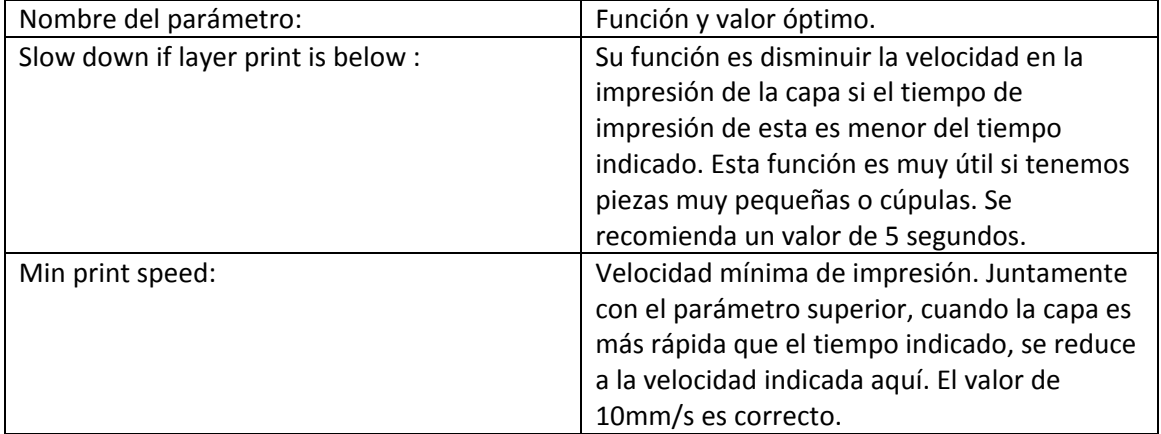

# **Printer settings:**

Aquí se definen la mayoría de parámetros característicos de la maquina.

## **General:**

Parámetros del tamaño de la base y firmware.

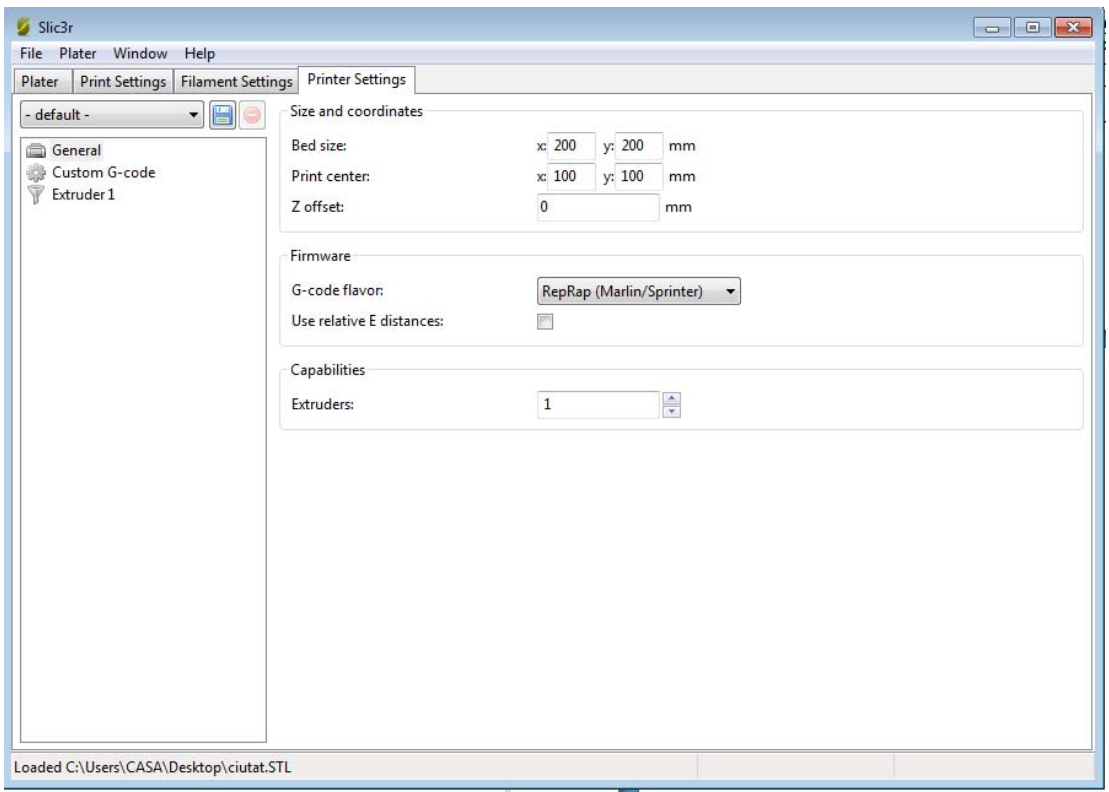

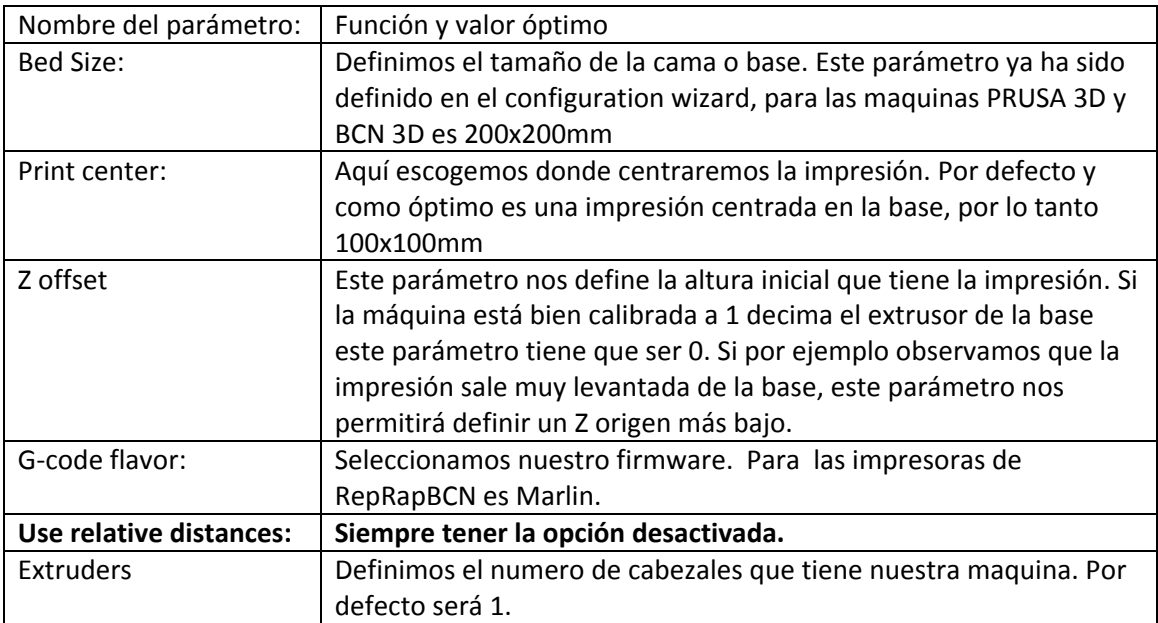

#### **Custom Gcode:**

En esta parte no hay parámetros propiamente dichos. Aquí se pueden configurar g‐codes para que se ejecutan al inicio de la impresión y al final de la misma. Se ha añadido el código que se apague el bed al finalizar la impresión: Simplemente se trata de tener lo mismo que hay en pantalla.

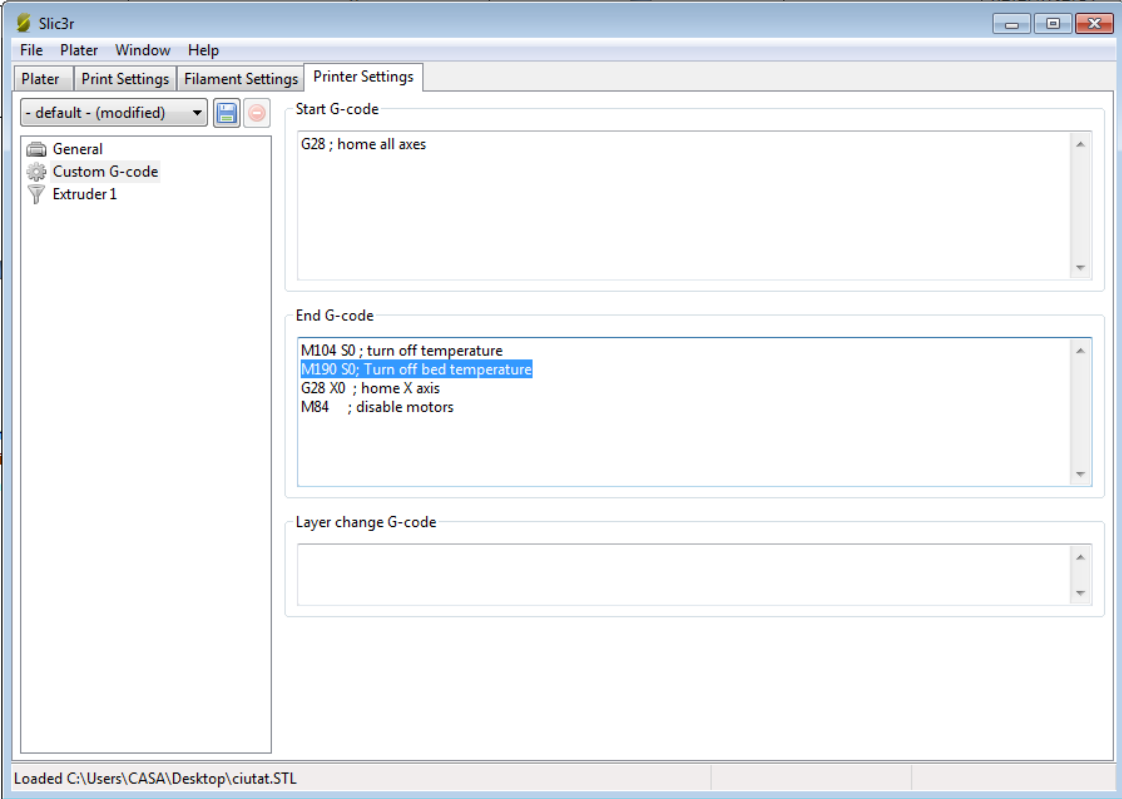

#### **Extruder 1:**

Aquí se definen parámetros de los extrusores. Como se ha introducido que solo tenemos un extrusor, solo nos aparecen valores para un solo extrusor.

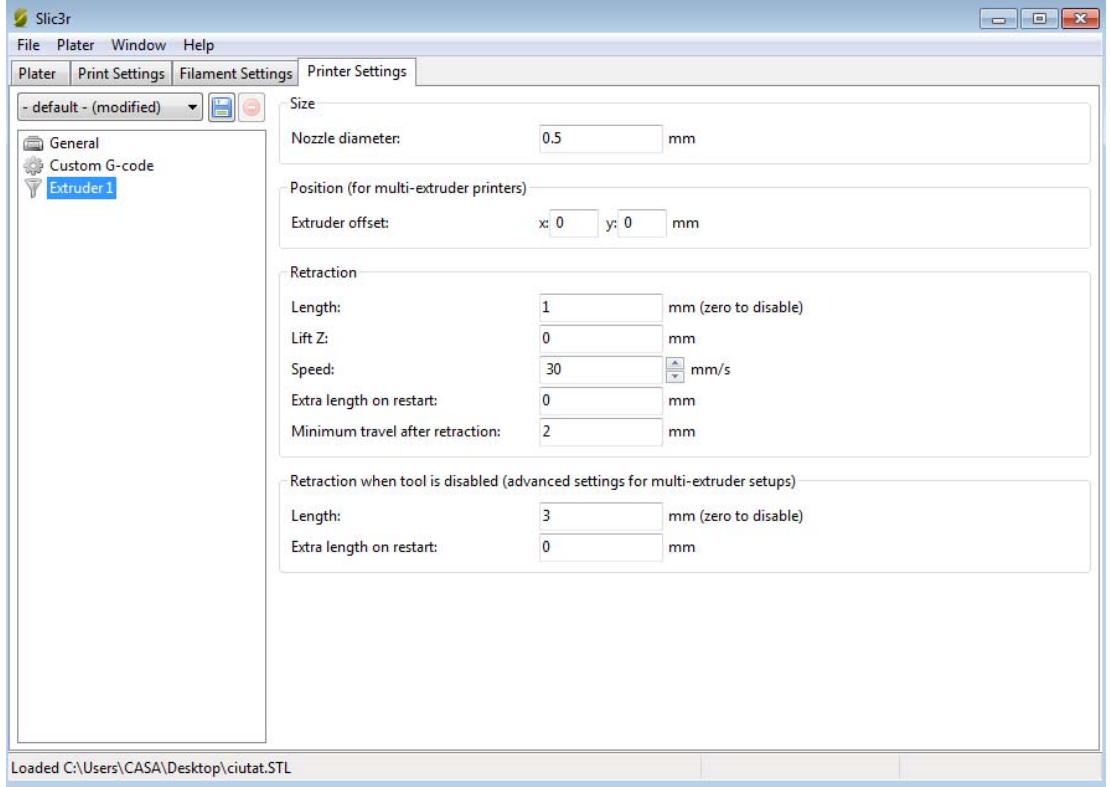

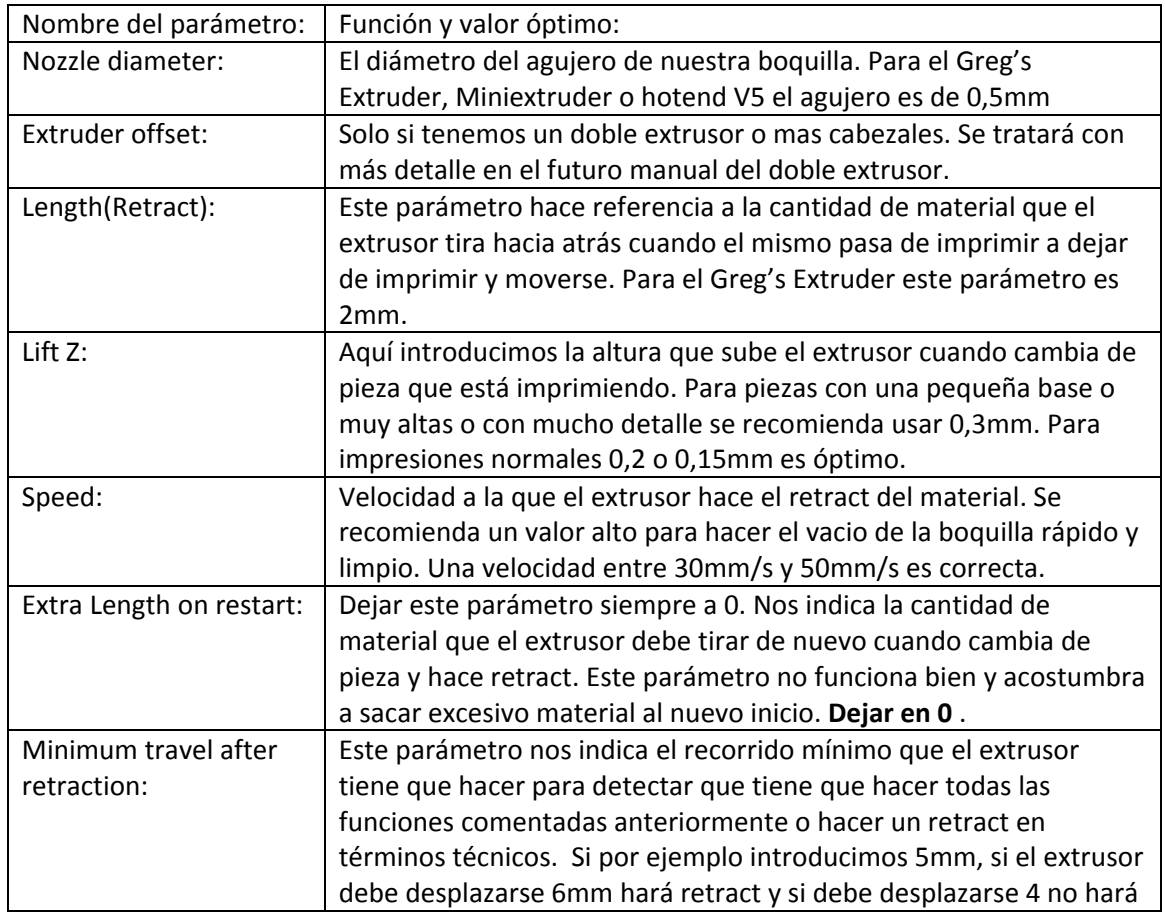

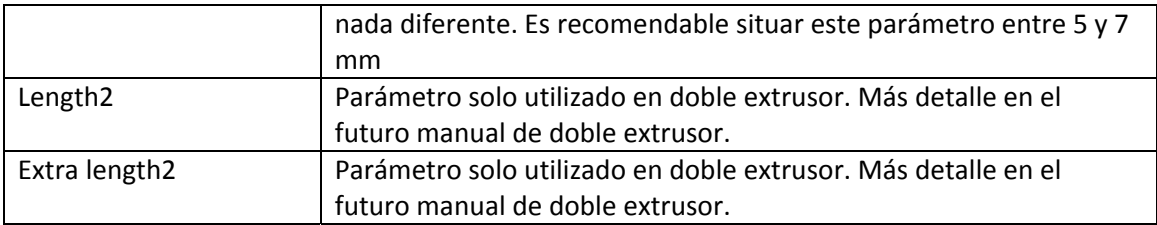

## **Guardar y cargar configuraciones:**

Una vez realizada una configuración, estas se pueden guardar para volverlas a utilizar en un futuro.

• La forma más sencilla de hacerlo es dirigiéndonos al menú file‐export config.

Ahora la guardamos y le ponemos un nombre que nos sirva para identificarla en un futuro y nos pueda servir para más piezas.

• Para cargar una configuración ya guardada anteriormente, menú file‐import config.

## **Finalizar la creación del gcode:**

Una vez ya definidos todos los parámetros, cargado la pieza .stl y ajustado todo lo necesario, solo nos queda darle en la pestaña plater‐ export g‐code y esperar a la creación del código.

### **Consejos:**

Cada pieza debe tener su código. Aun así Slic3r tiene sus limitaciones y sus defectos. Para piezas superiores a 10Mb podemos tener problemas al hacer el código ya que puede quedar el programa sin responder. Si se observa que el programa se cierra inesperadamente, o calcula y a la mitad se cierra, seguramente es problema del .stl o su gran tamaño.

Se recomienda trabajar con piezas corregidas con el software netfabb basic y con piezas de tamaño pequeño.

Aquí finaliza este manual, ahora solo queda imprimir y dejar volar la imaginación!